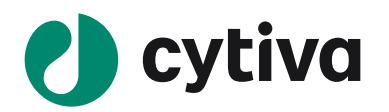

# Amersham™ ImageQuant™ 800 シリーズ

# Instrument Handbook 操作ガイド

# Version 2.0

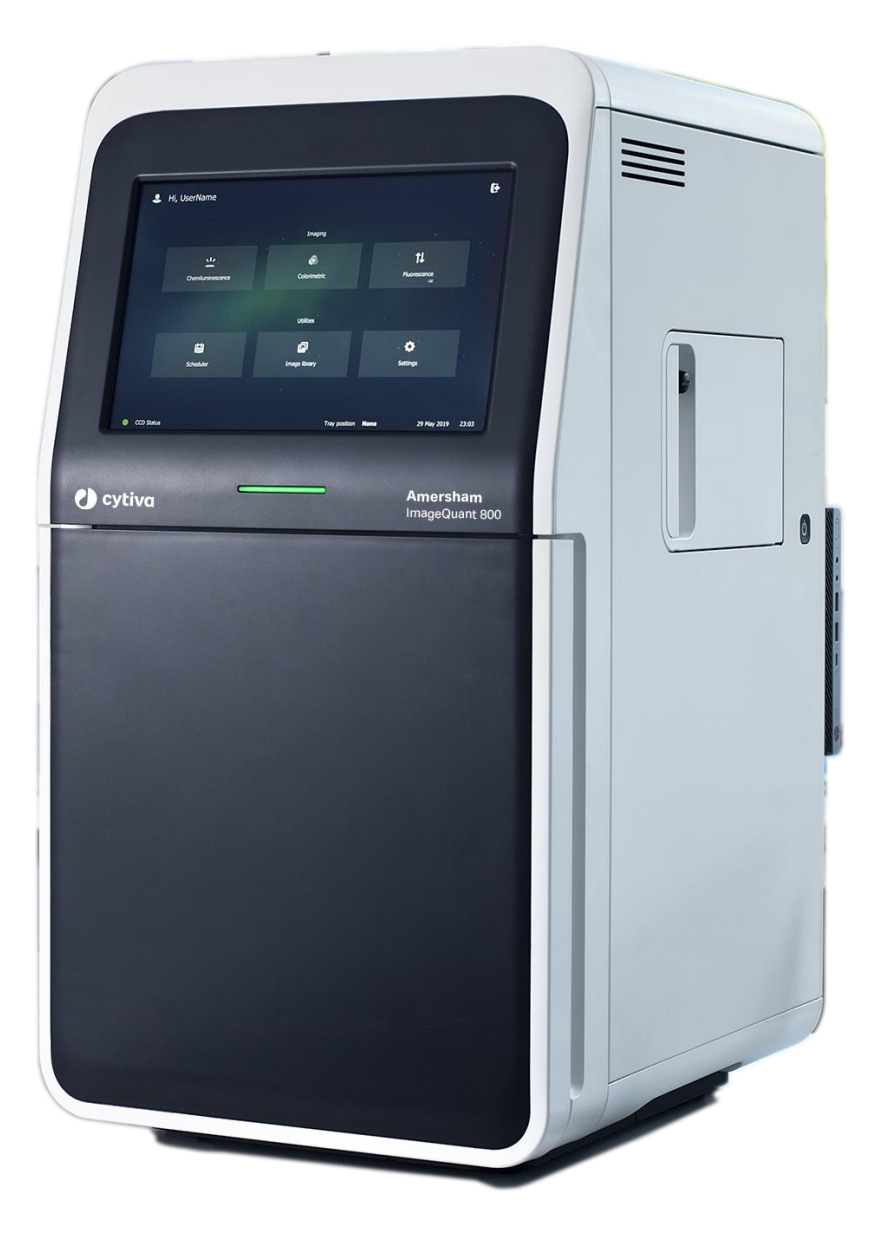

2023 年 8 月

# Amersham ImageQuant 800 シリーズ ソフトウェアバージョン 2.0 操作手順

機種: Amersham ImageQuant 800/800 UV/800 OD/800 Fluor

# 内容

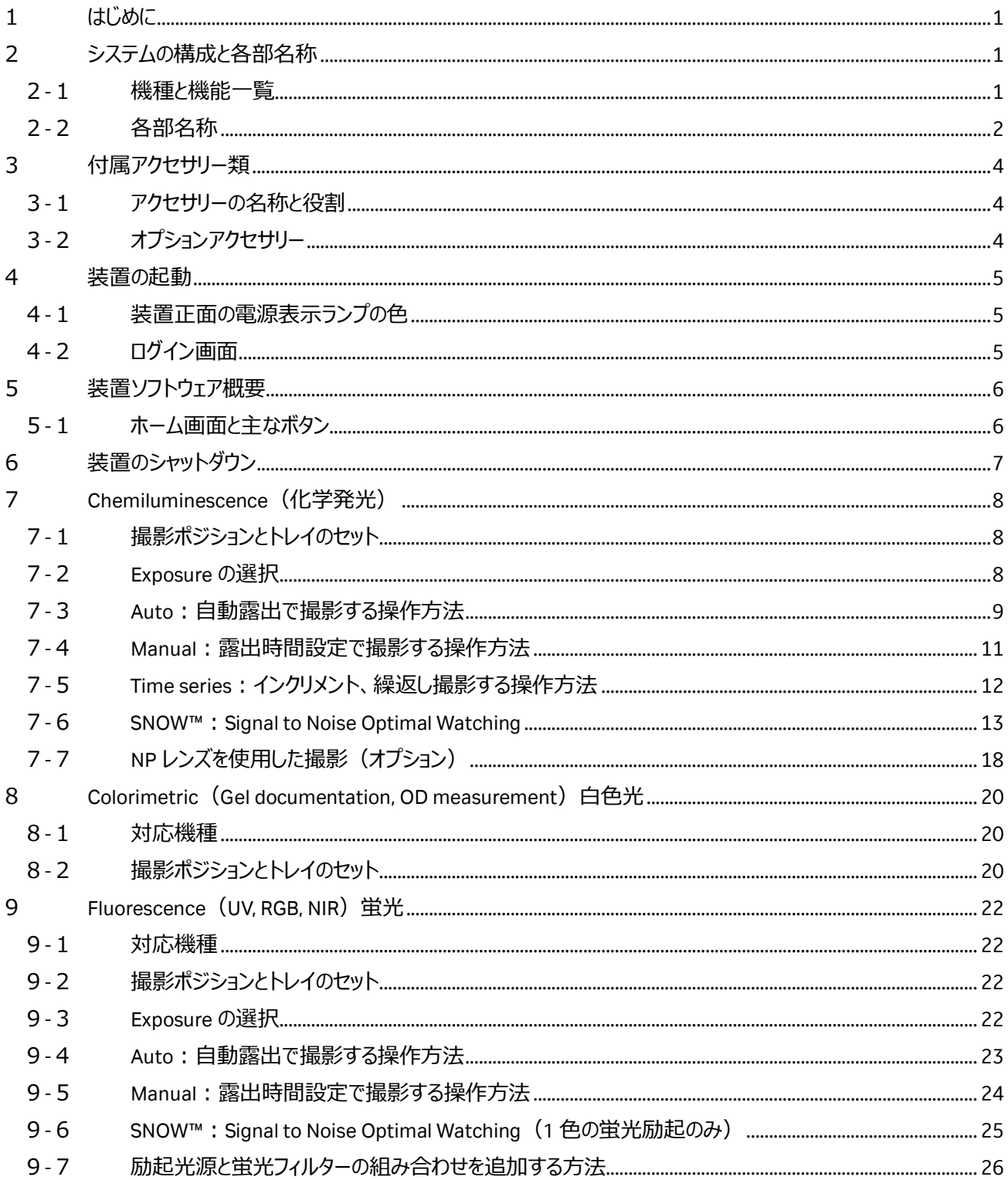

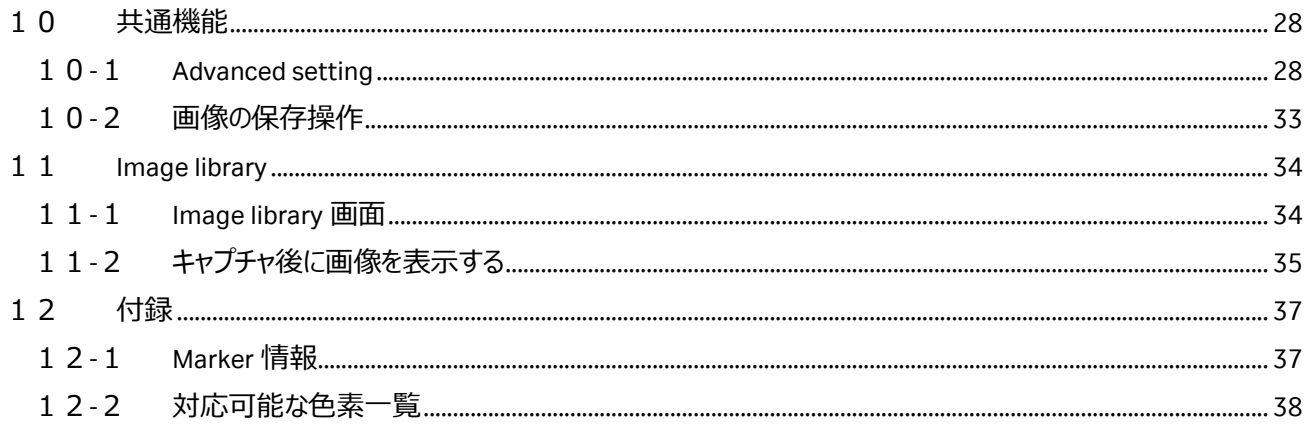

# <span id="page-3-0"></span>**1 はじめに**

Amersham ImageQuant 800 (アマシャム イメージクオント 800) シリーズは、 富士フイルムと Cytiva の技術が結集し て完成した最新の CCD イメージャーです。

- S/N 比を高めながら撮影する SNOW™ モードを全モデルに搭載
- 新しい高感度/高解像のカメラ(F=0.74)により、微弱な近接バンドの解析が可能
- タッチパネル式で直感的な操作が可能
- スケジュール管理機能により、機器使用のオンライン予約が可能

# <span id="page-3-1"></span>**2 システムの構成と各部名称**

#### <span id="page-3-2"></span>2-1 機種と機能一覧

Amersham ImageQuant 800 シリーズには次の4機種があり、それぞれの機能は次の通りです。

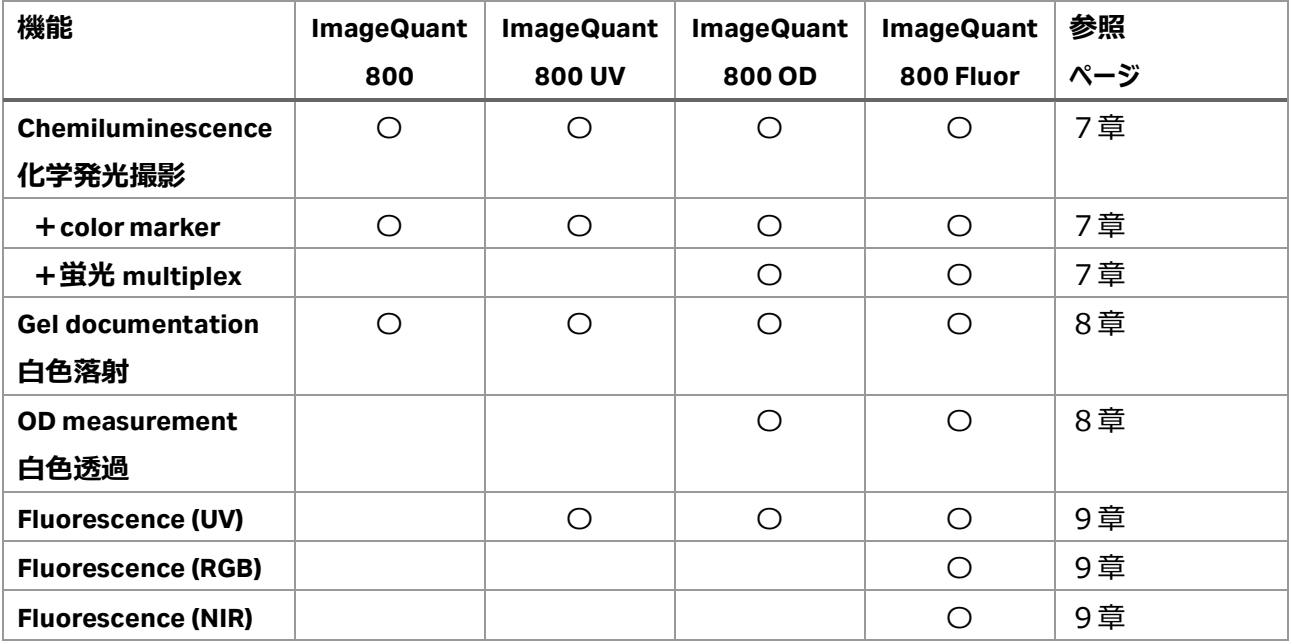

# <span id="page-4-0"></span>-2 各部名称

# **-2-1 本体外観**

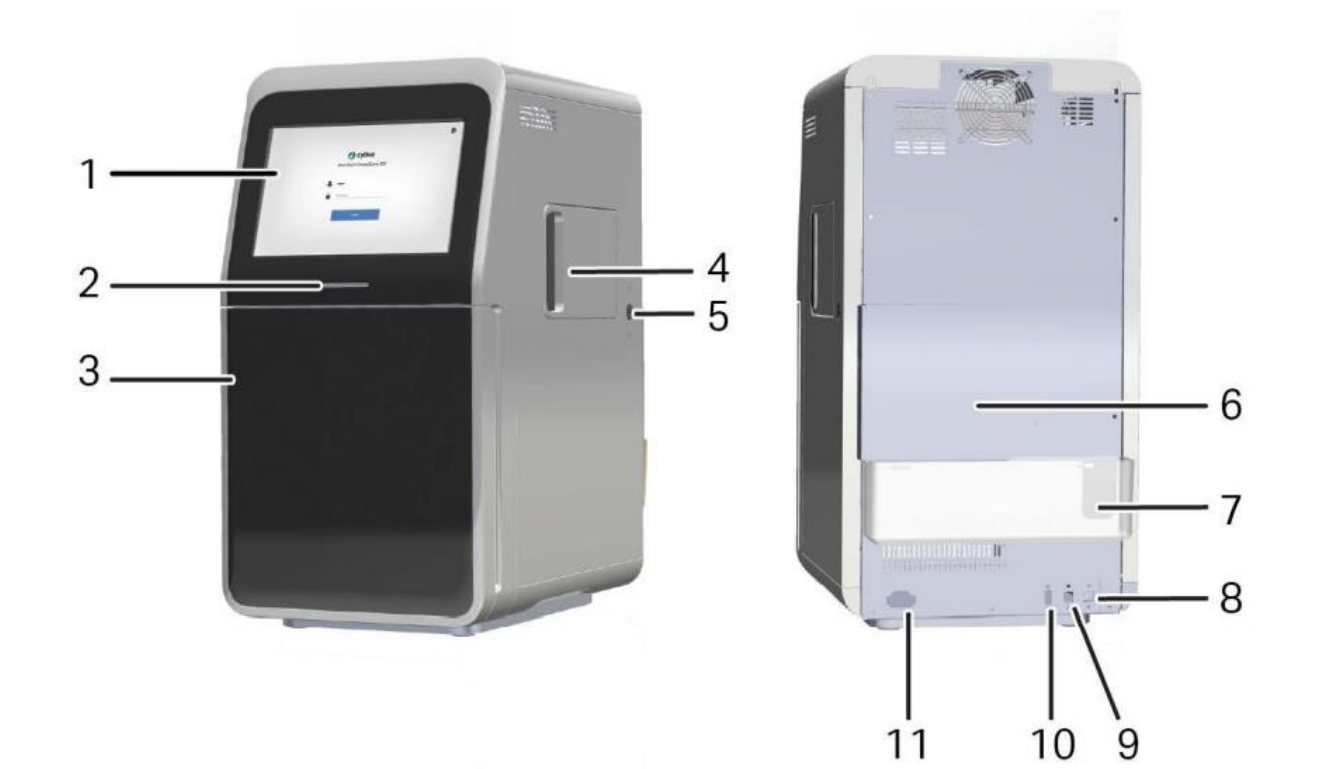

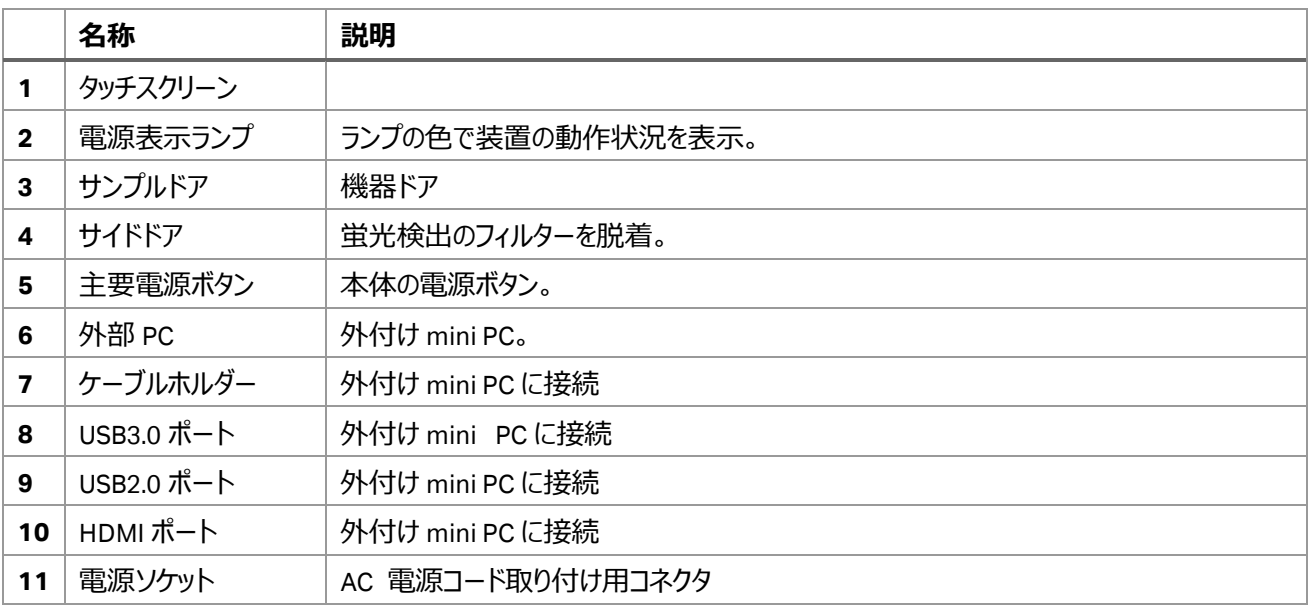

# **2-2-2 本体内部**

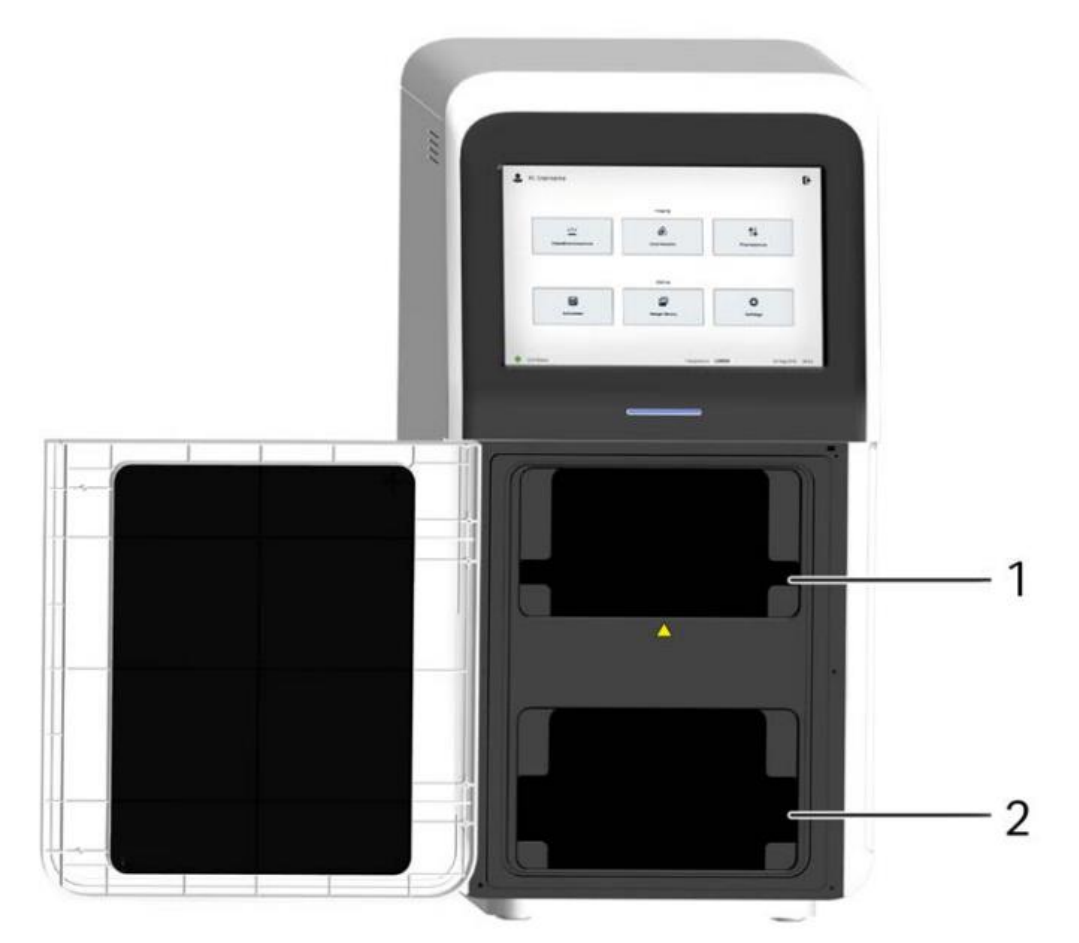

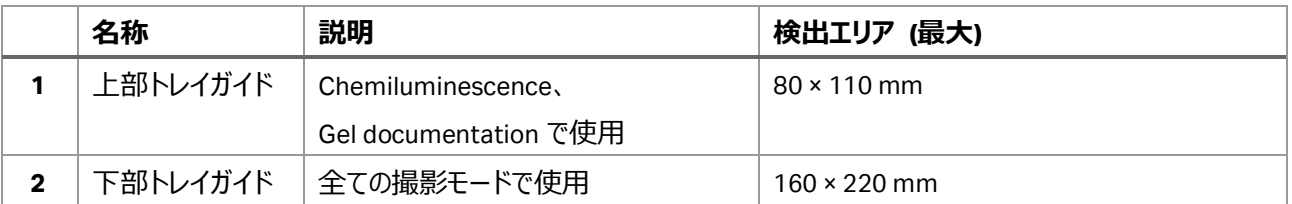

# **2-2-3 フィルター格納部**

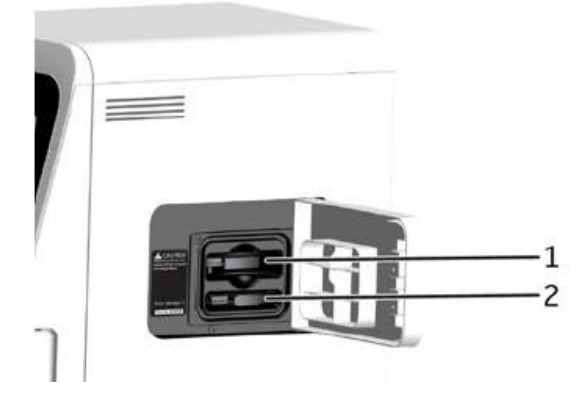

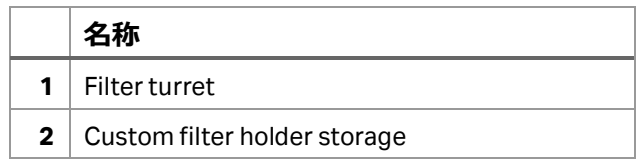

# <span id="page-6-0"></span>**3 付属アクセサリー類**

# <span id="page-6-1"></span>3-1 アクセサリーの名称と役割

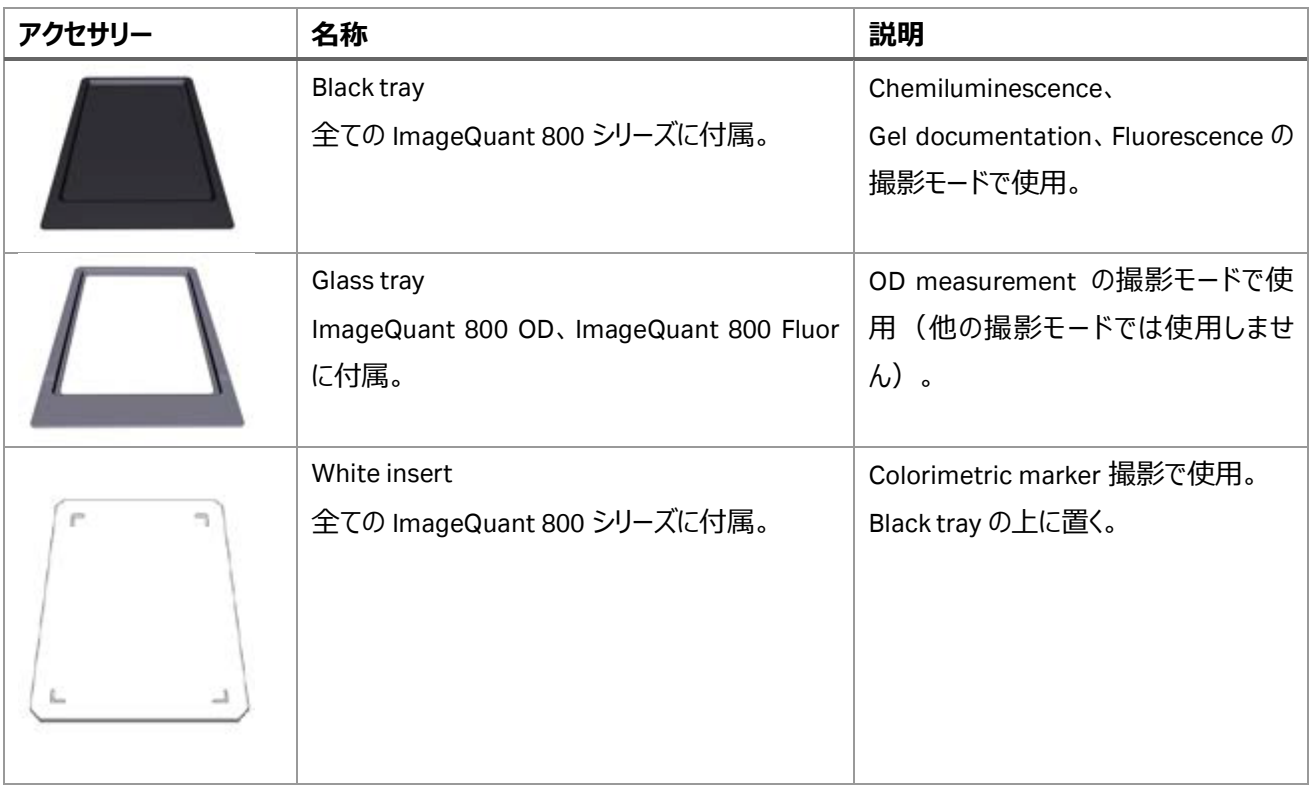

# <span id="page-6-2"></span>3-2 オプションアクセサリー

Non-Parallax (NP) lens (29399489):Chemiluminescence 撮影モードで、タイタープレートをイメージングするときに影を 除去します。

Custom filter holder (29399495):カスタム蛍光フィルター用ホルダー

# <span id="page-7-0"></span>**4 装置の起動**

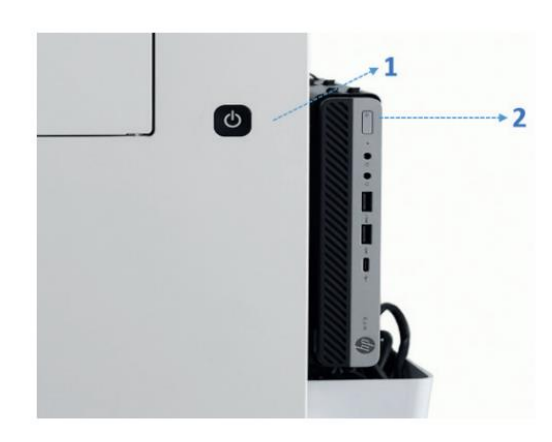

矢印で示した 1 の本体電源スイッチを押してオンにします。 装置正面の電源表示ランプが青色か緑色点灯したら、2の外付け PC 電源をオンにします。 装置正面のタッチスクリーンに、起動画面に続いてログイン画面が表 示されます。指定されているユーザー名とパスワードを入力し、ログイン

ボタンをタップします。

<span id="page-7-1"></span>4-1 装置正面の電源表示ランプの色

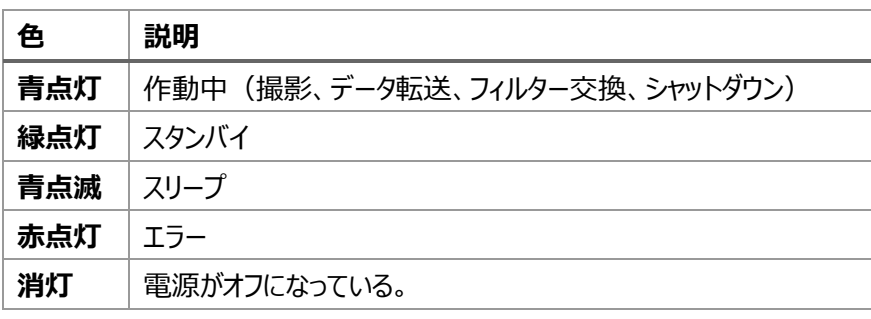

# <span id="page-7-2"></span>4-2 ログイン画面

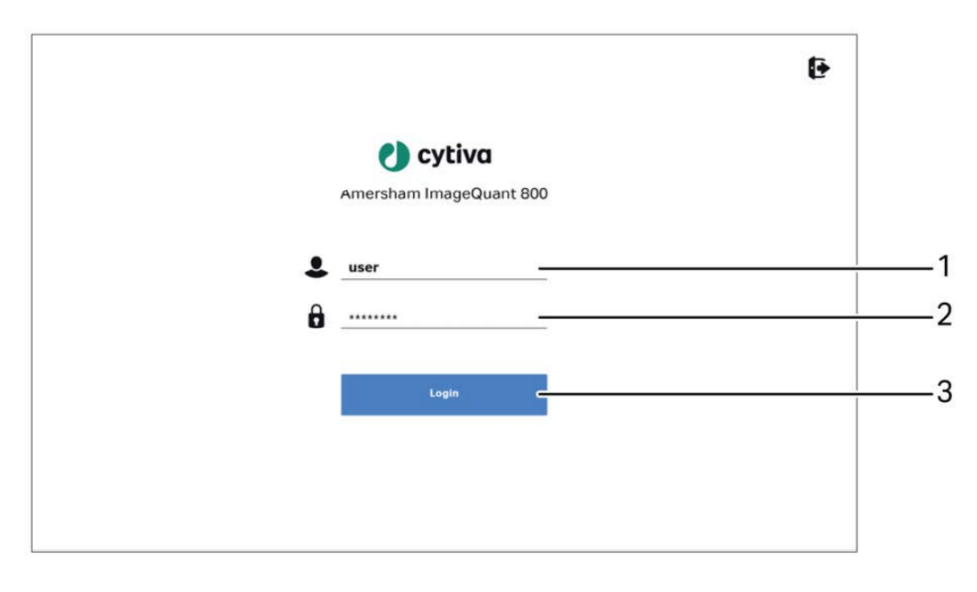

- 1. ユーザー名入力 メモ:
- 2. パスワード入力 メモ:
- 3. ログインボタン:タップしてホーム画面へ

# <span id="page-8-0"></span>**5 装置ソフトウェア概要**

ホーム画面には撮影モードといくつかのボタンが表示されています。

## <span id="page-8-1"></span>5-1 ホーム画面と主なボタン

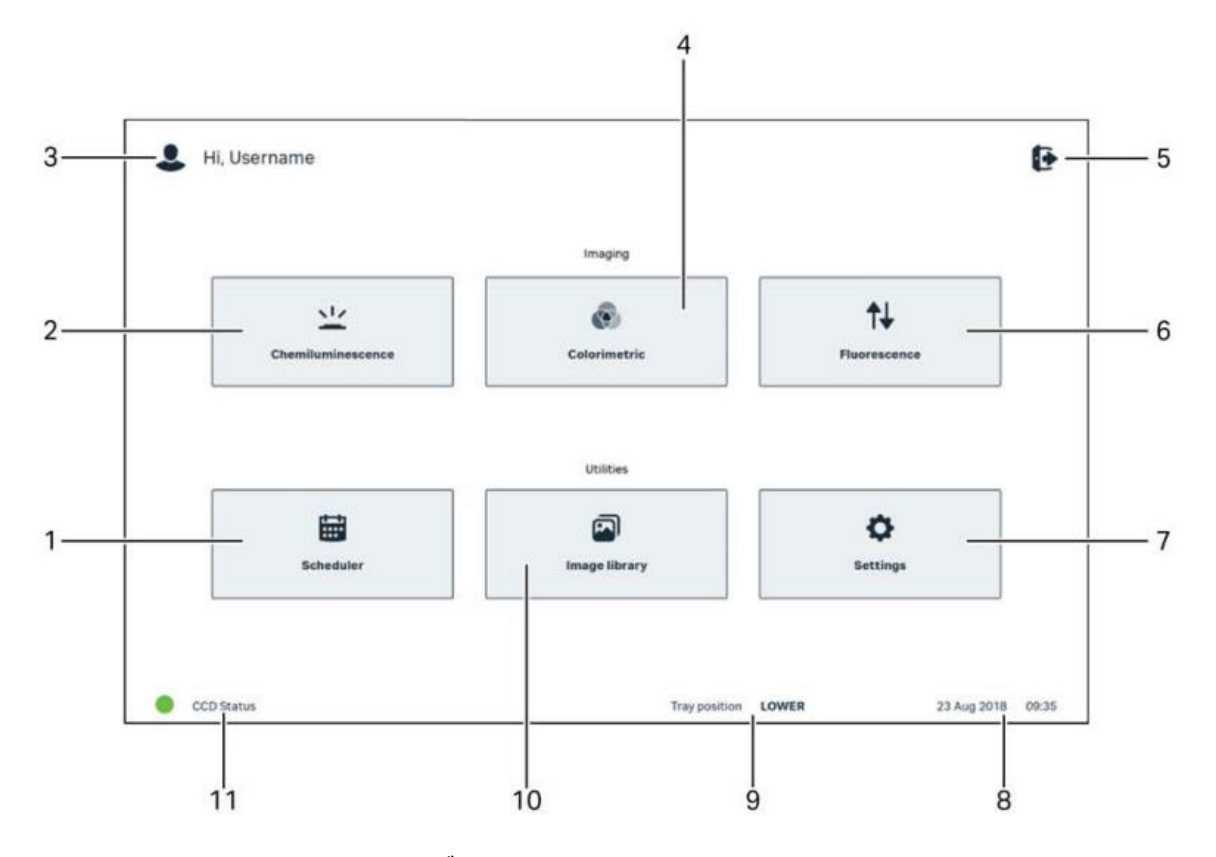

- 1. **Scheduler**:スケジューラー、カレンダー機能と予約機能。
- 2. **Chemiluminescence**: 化学発光の撮影。(7章へ) Exposure の選択。
- 3. User name: Amersham ImageQuant 800 に現在ログインしているユーザーのユーザー名。
- 4. **Colorimetric**:Gel documentation と OD measurement の撮影。(8 章へ)
- 5. **Options**:タップして表示されるメニューから **Shut down** をタップして電源をオフ。
- 6. **Fluorescence**:蛍光検出の撮影。(9 章へ)
- 7. **System settings**:各種設定
- 8. **Indicator**:日時表示
- 9. **Tray position**:セットしたトレイの位置表示。
- 10. **Image library**:保存した画像ファイルの確認。(11 章へ)
- 11. CCD Status: 緑色の時に撮影可能。

# <span id="page-9-0"></span>**6 装置のシャットダウン**

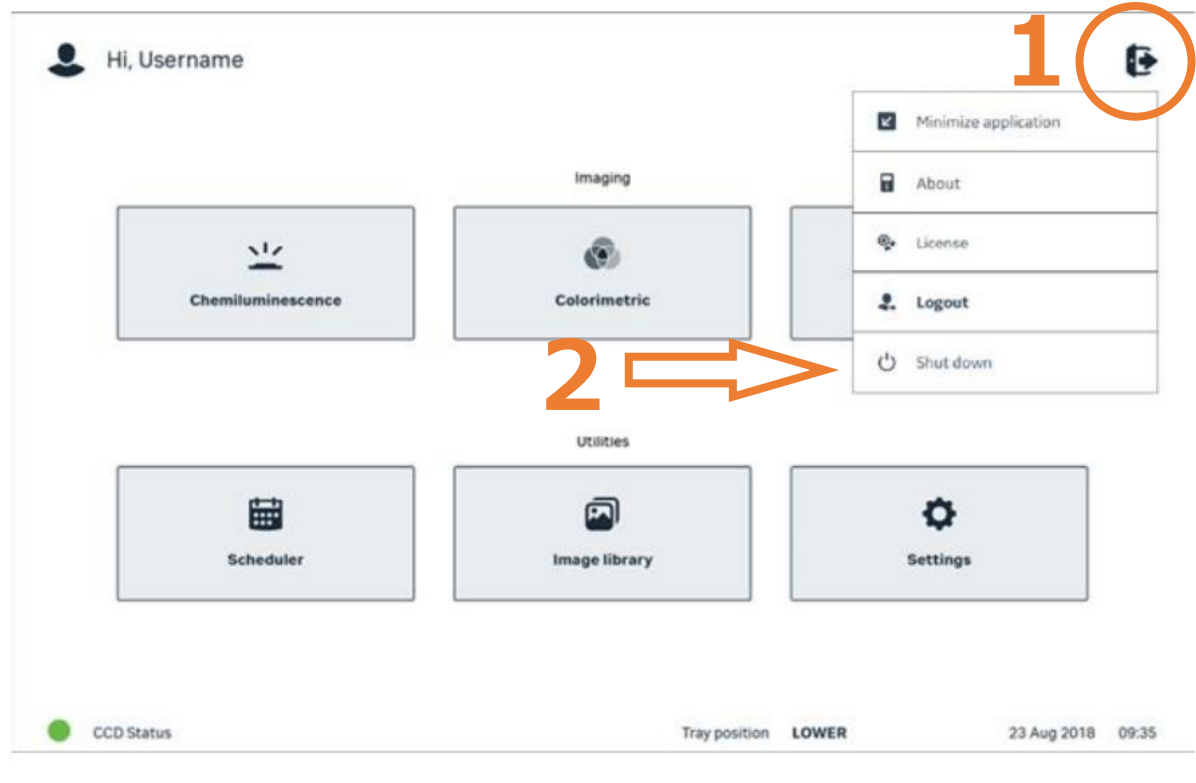

- 1. 丸印の中にある **Options** ボタンをタップします。
- 2. メニューリストの中の **Shut down** をタップします。 \*本体と外付け PC の電源が切れます。

# <span id="page-10-0"></span>**7 Chemiluminescence(化学発光)**

化学発光の撮影モードです。ImageQuant 800 シリーズ全ての機種で撮影可能です。

露出方法は Auto (自動露出)、Pre-capture (セミオート)、Manual (露出時間設定)、Time series (繰返し撮 影)、SNOW™が選択できます。

# <span id="page-10-1"></span>7-1 撮影ポジションとトレイのセット

#### **7-1-1 撮影ポジション**

上部、下部トレイガイドが使用できます。

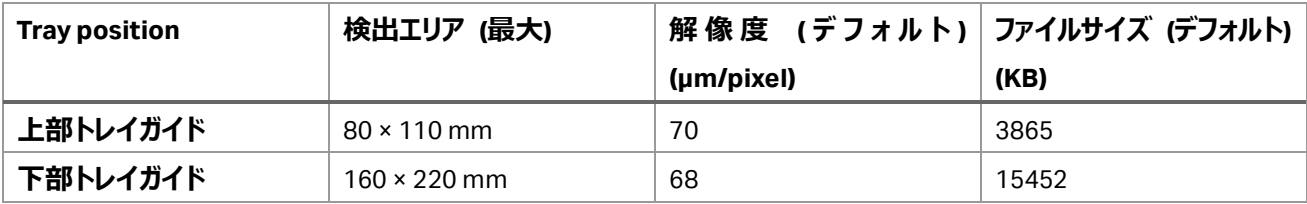

#### **7-1-2 使用するトレイとアクセサリー類**

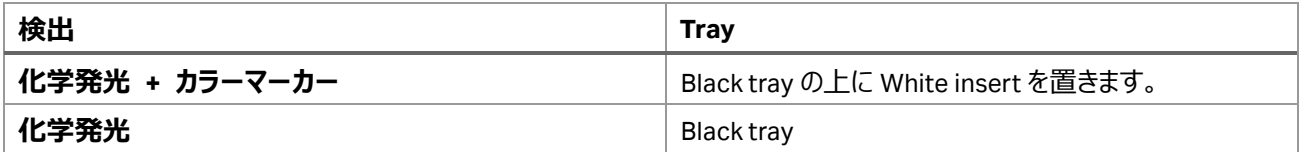

### <span id="page-10-2"></span>7-2 Exposure の選択

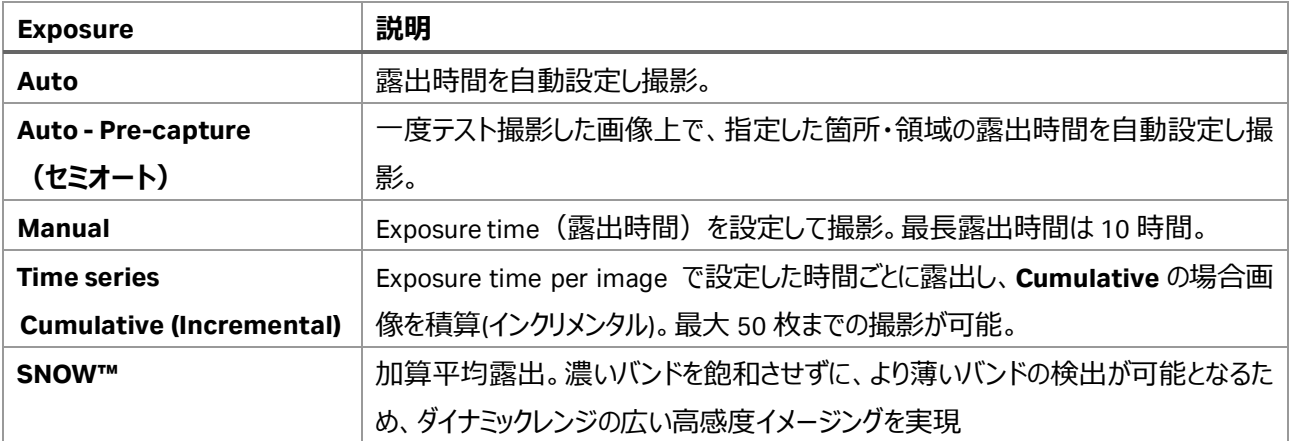

<span id="page-11-0"></span>7-3 Auto:自動露出で撮影する操作方法

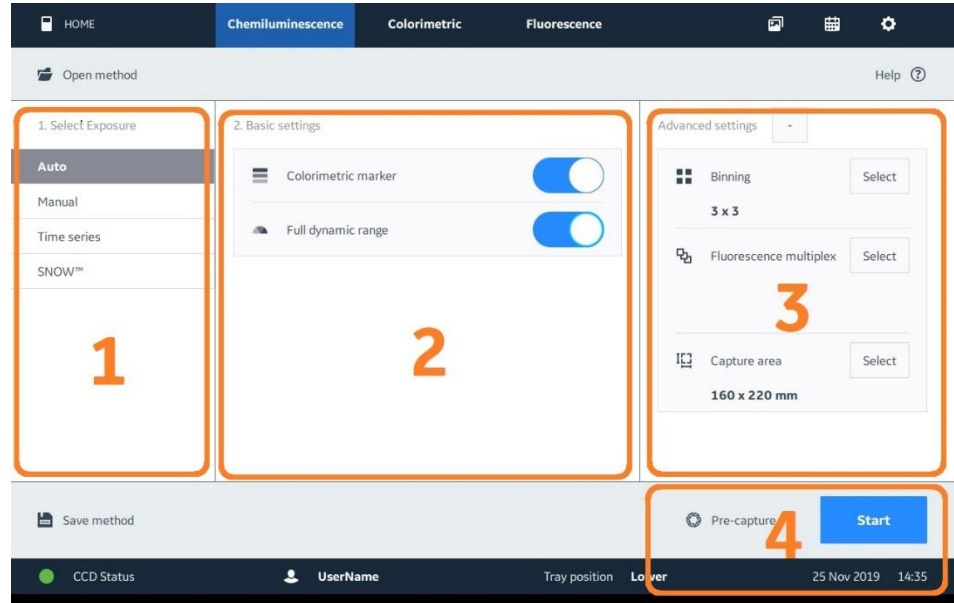

- 1. **Select Exposure:Auto** をタップします。
- 2. **Basic settings:**分子量マーカーを撮影するときは、**Colorimetric marker** のスイッチをオンに(右にス ワイプ)します。
- 3. **Advanced settings**(10-1 章参照)**:**必要に応じて **Binning**、**Capture area** の設定をします。撮 影前にトレイ上のサンプル位置を微調整する場合は、**Capture area** の **Live View** 機能(10-1-2 章) をご利用ください。ImageQuant 800 Fluor では **Fluorescence multiplex** の設定ができます。
- 4. セミオート撮影をするときは **Pre-capture** ボタンをタップします。または **Start** ボタンをタップして撮影を開 始します。
- 5. 撮影終了後に表示される画像を確認し、**Save** ボタンを押して画像を保存します(10-2 章参照)。

#### **7-3-1 Pre-capture の詳細**

指定した箇所・領域のシグナルが高くなるまで露出時間を延ばして撮影する方法です。

指定した箇所・領域を Point か Area で選択することができます。画面上のスイッチで切換えられます。

Point: 関心がある箇所をタップすると、丸印(1)で表示されます。

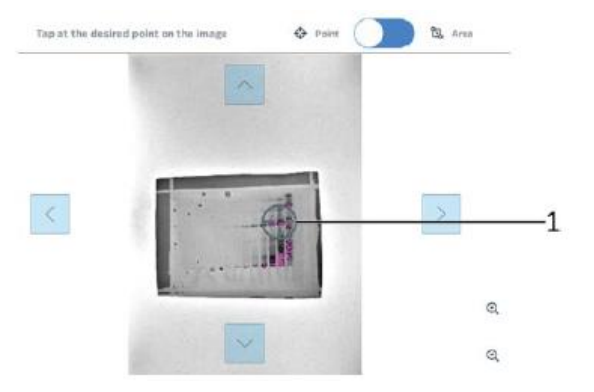

**Area**:関心がある領域をドラッグすると、その領域が四角印(1)で表示されます。

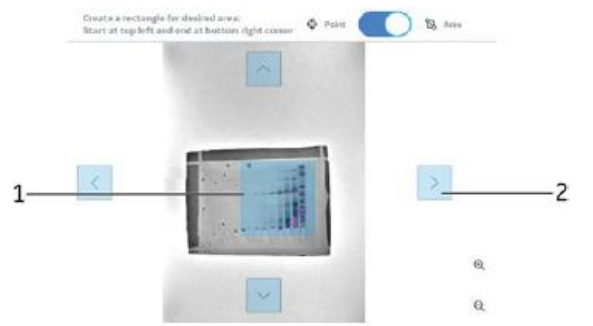

Point、Area 共に上下左右の矢印 (2) をタップすると、選択した丸印、四角印を移動させることができます。

- 4. **Start** ボタンをタップして撮影開始します。
- 5. 撮影終了後に表示される画像を確認し、**Save** ボタンを押して画像を保存します(10-2 章参照)。

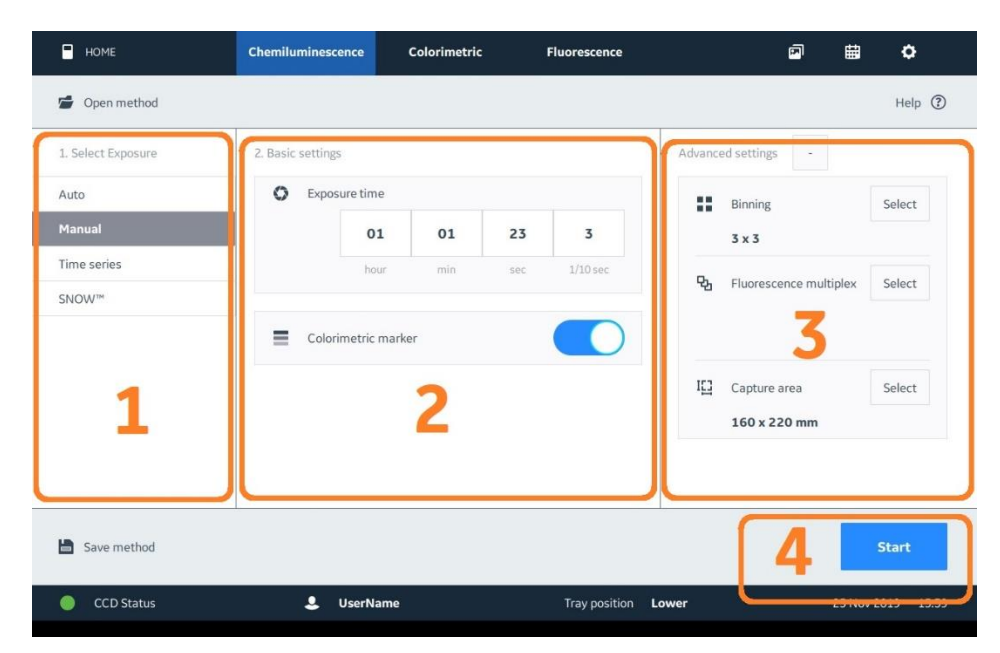

<span id="page-13-0"></span>7-4 Manual:露出時間設定で撮影する操作方法

- 1. **Select Exposure:Manual** をタップします。
- 2. **Basic settings:**手動露出に露出時間を入力します(~10 時間)。 分子量マーカーを撮影するときは、**Colorimetric marker** のスイッチをオンに(右にスワイプ)します。
- 3. **Advanced settings**(10-1 章参照)**:**必要に応じて **Binning**、**Capture area** の設定をします。撮 影前にトレイ上のサンプル位置を微調整する場合は、**Capture area** の **Live View** 機能(10-1-2 章) をご利用ください。ImageQuant 800 Fluor では **Fluorescence multiplex** の設定ができます。
- 4. **Start** ボタンをタップして撮影開始します。
- 5. 撮影終了後に表示される画像を確認し、**Save** ボタンを押して画像を保存します(10-2 章参照)。

<span id="page-14-0"></span>7-5 Time series:インクリメント、繰返し撮影する操作方法

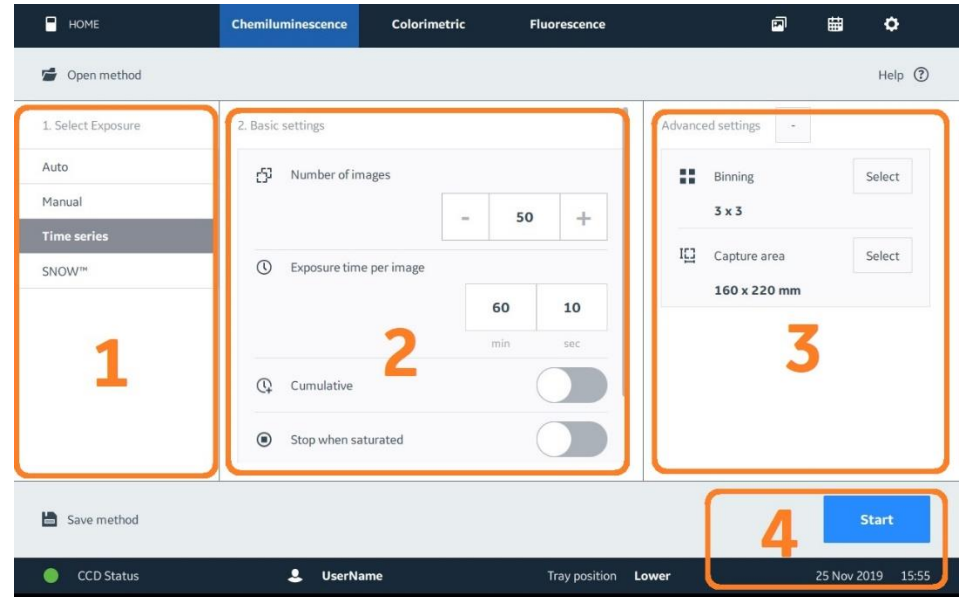

- 1. **Select Exposure:Time series** をタップします。
- 2. **Basic settings:Number of Images** に撮影枚数を入力します(2~50 枚)。 **Exposure time per image** に画像 1 枚当たりの露出時間を入力します (10 秒~60 分)。 インクリメント(露出時間の積み重ね)で撮影するときは、**Cumulative** のスイッチをオンに(右にスワイ プ)します。 画像のシグナルが飽和したら自動的に撮影停止させるには、**Stop when saturated** のスイッチをオンにし

ます。

分子量マーカーを撮影するときは、下にスライドし **Colorimetric marker** のスイッチをオンにします。

- 3. **Advanced settings**(10-1 章参照)**:**必要に応じて **Binning**、**Capture area** の設定をします。撮 影前にトレイ上のサンプル位置を微調整する場合は、**Capture area** の **Live View** 機能(10-1-2 章) をご利用ください。ImageQuant 800 Fluor では **Fluorescence multiplex** の設定ができます。
- 4. **Start** ボタンをタップして撮影開始します。
- 5. 撮影終了後に表示される画像を確認し、**Save** ボタンを押して画像を保存します(10-2 章参照)。

### <span id="page-15-0"></span>7-6 SNOW™:Signal to Noise Optimal Watching

SNOW™は加算平均(複数の自動露光画像のインテンシティを平均)しながら露光していく画像処理の方法で、S/N 比を高めながら撮影することができます。濃いバンドを飽和させずに、より薄いバンドの検出が可能となるため、ダイナミック レンジの広い高感度イメージングを実現します。

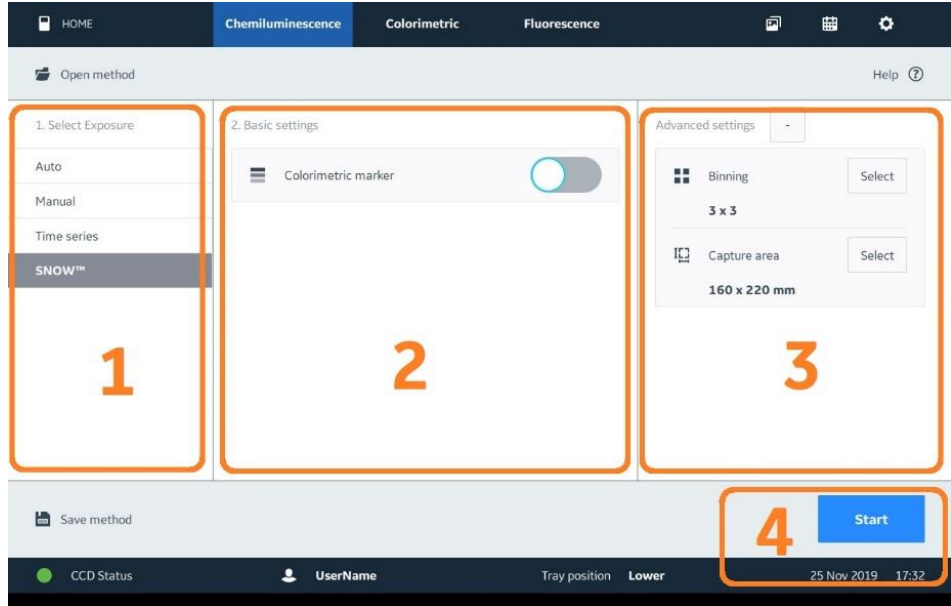

- 1. **Select Exposure:SNOW™**をタップします。
- 2. **Basic settings:** 分子量マーカーを撮影するときは、**Colorimetric marker** のスイッチをオンに(右に スワイプ)します。
- 3. **Advanced settings**(10-1 章参照)**:**必要に応じて **Binning**、**Capture area** の設定をします。撮影 **前にトレイ上のサンプル位置を微調整する場合は、Capture area の Live View 機能 (10-1-2 章) を** ご利用ください。ImageQuant 800 Fluor では **Fluorescence multiplex** の設定ができます。
- 4. **Start** ボタンをタップして Pre-capture を開始します。S/N 比設定(シグナル領域、バックグラウンド(ノイ ズ)領域)画面が表示されます。

#### **7-6-1 S/N 比設定画面**

#### **露光時間算出エリアの設定(Step 1)**

撮影前に毎回、Step 1 で設定した青枠のエリアの撮影に適した露光時間を自動算出します。

青枠内に含まれるシグナルのシグナル強度が飽和しないような露光時間が設定されるため、画像として使用したいエリア 全体を含むように青枠を指定してください。

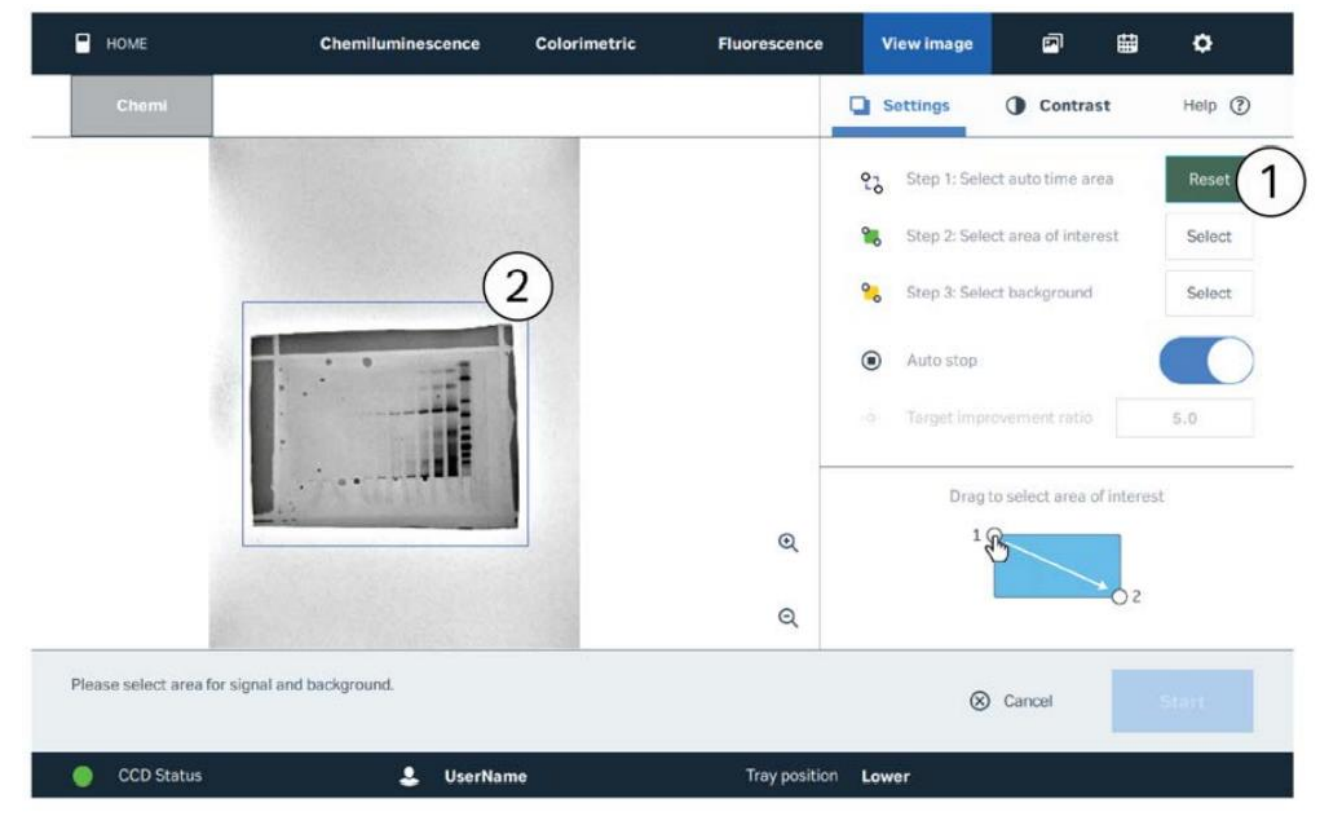

- 1. **Select auto time area** の **Select** ボタンをタップします。
- 2. 算出エリアをドラッグします (青色で表示されます)。

#### **シグナル領域の設定(Step 2)**

検出したいバンドを含むシグナル領域を指定します。撮影画像の Step 2 の緑で指定したエリアのシグナル強度は、加算 平均画像の S/N 比を算出する際の"S (シグナル) "に反映されます。

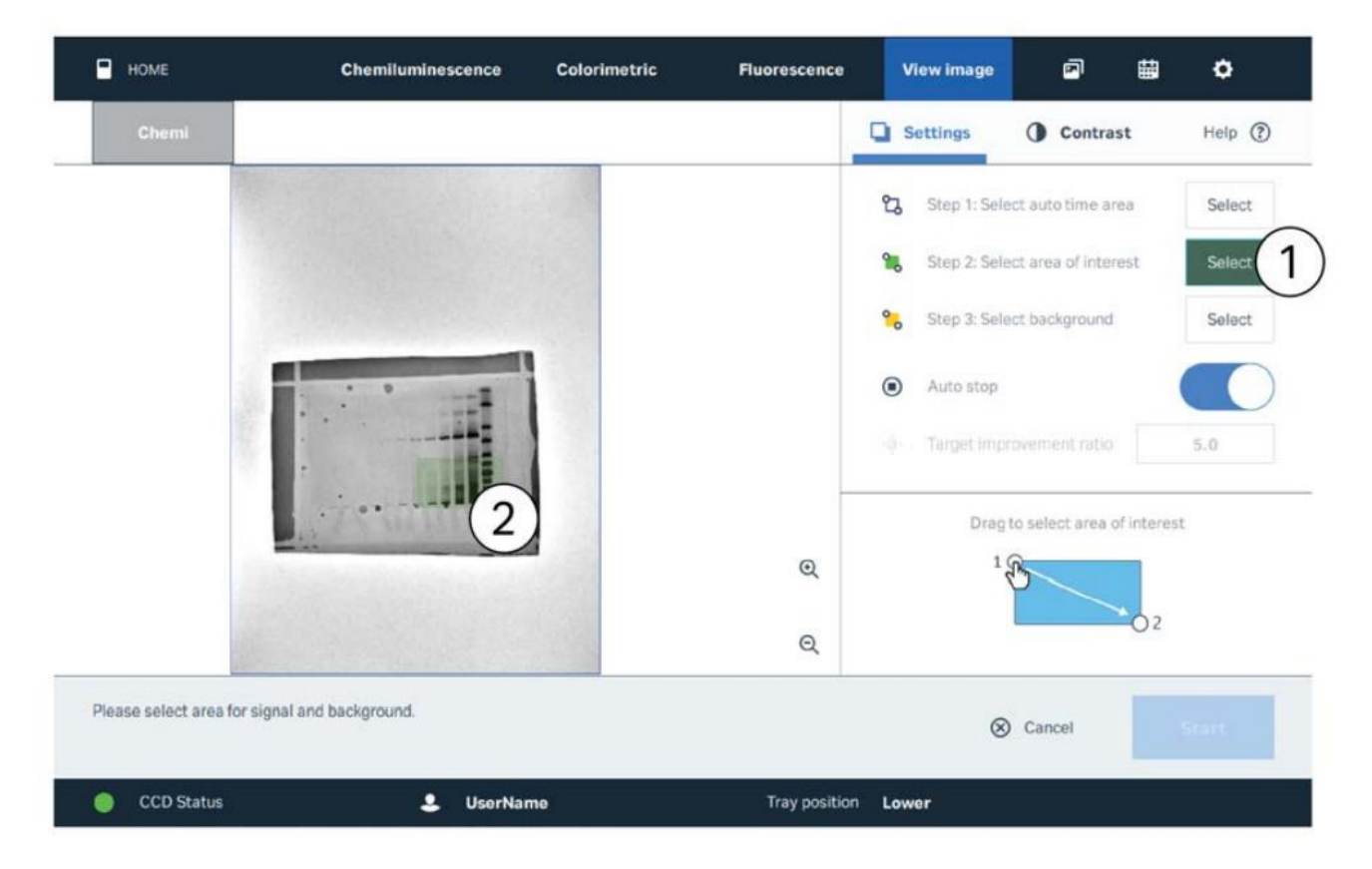

- 1. **Select area of interest** の **Select** ボタンをタップします。
- 2. シグナル領域をドラッグします(緑色で表示されます)。

#### **バックグラウンド(ノイズ)領域の設定(Step 3)**

バックグラウンドの領域を指定します。撮影画像の Step 3 の黄色で指定したエリアのシグナル強度は、加算平均画像の S/N 比を算出する際の"N (ノイズ) "に反映されます。

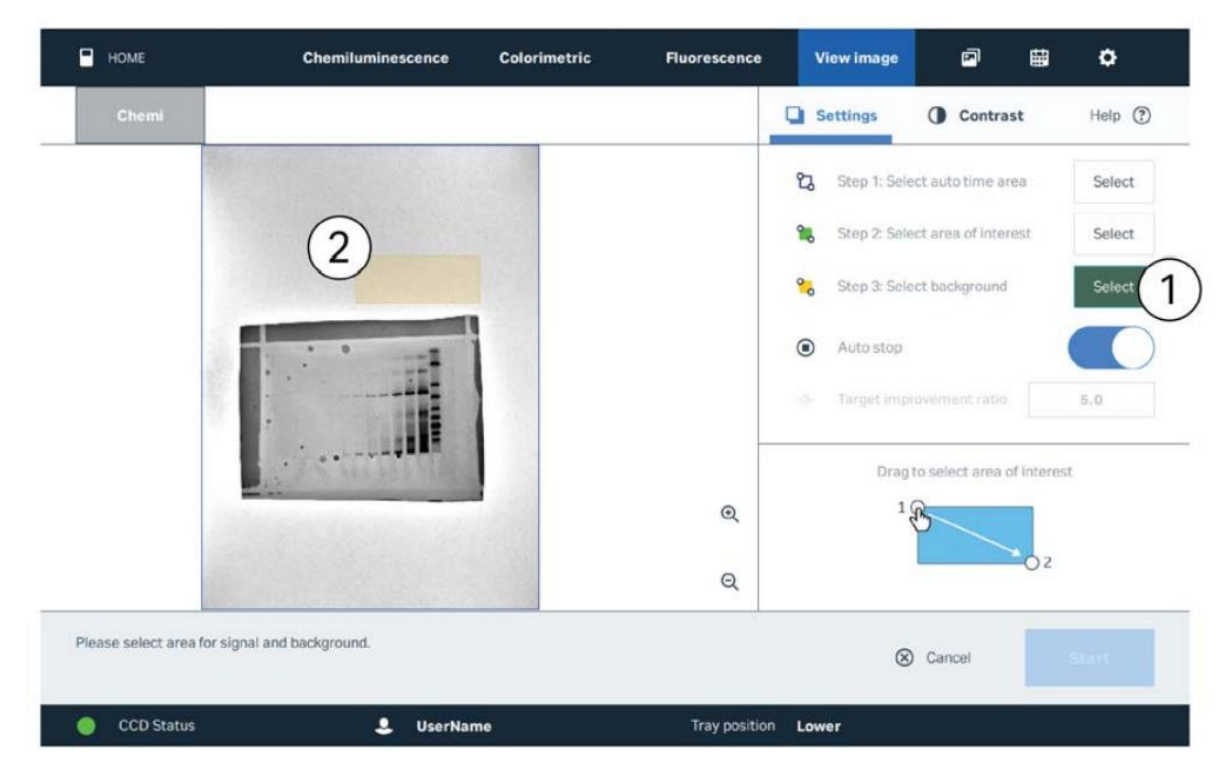

- 1. **Select Background** の **Select** ボタンをタップします。
- 2. バックグラウンド領域をドラッグします(黄色で表示されます)。

#### **7-6-2 撮影開始**

1. **Auto stop** のスイッチをオンにします。Auto stop をオンにすると、S/N 比が頭打ちになったら自動的に撮影 を停止します。

もしくは **Auto stop** をオフにして **Target improvement ratio** に数値を入れ、指定の S/N improvement ratio に到達したら撮影を停止するように設定します。

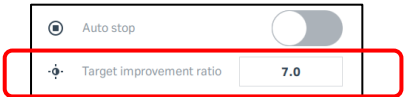

※Target improvement ratio を設定した場合、撮影中、 画面右側グラフに閾値として表示されます(水色点線)。

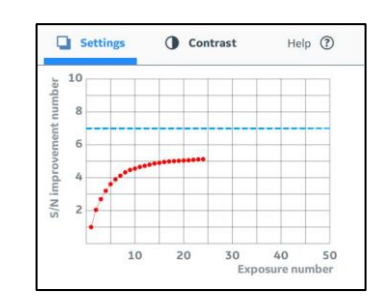

2. 本撮影 **Start** ボタンをタップします。

3. 撮影終了後、表示画像を確認し、**Save** ボタンを押して画像を保存します(10-2 章参照)。

※撮影中は、画面に最新の加算平均画像が表示されます。十分な画像が得られたことが確認できた場 合、**Stop & Save** ボタンを押して撮影を中断し、画像の保存に進むことができます。

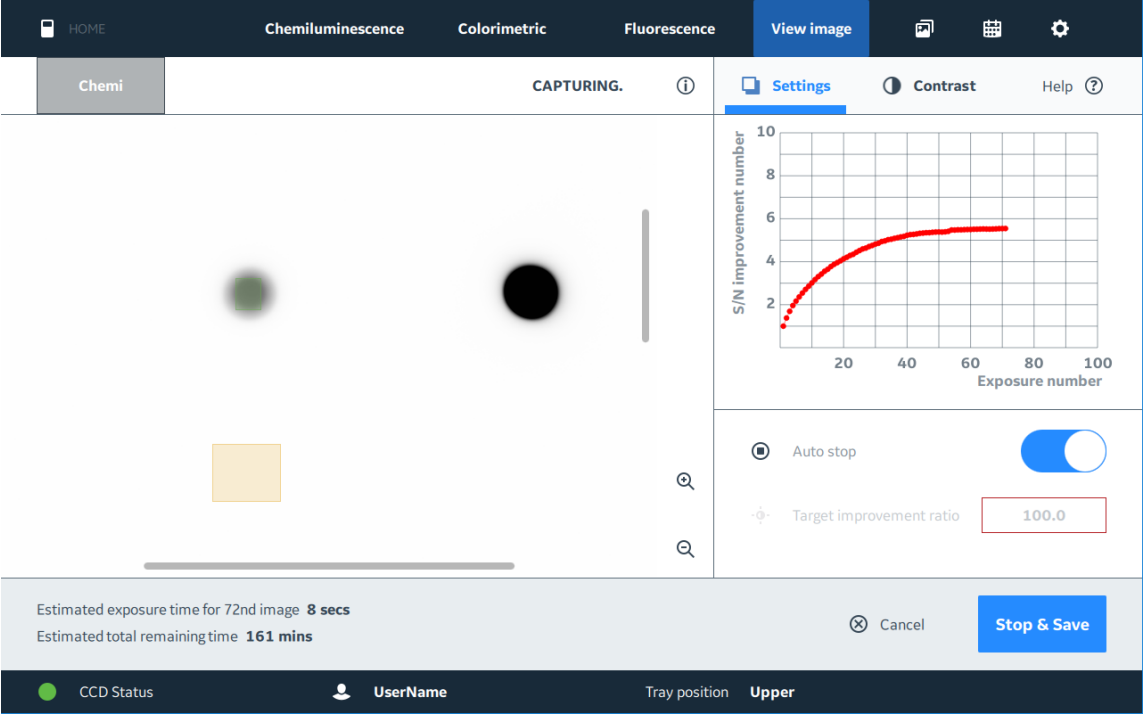

# <span id="page-20-0"></span>7-7 NP レンズを使用した撮影(オプション)

マルチウェルプレートやペトリディッシュの撮影をする場合、NP レンズを用いてウェル縁による影を除いた画像の撮影をする ことができます。**このオプションは化学発光による撮影(下段)のみで利用できます。**

NP レンズを使用した撮影をする場合は、別途アクセサリー (Amersham™ IQ800 NP Lens コード番号: 29399489) の購入が必要です。

#### **NP レンズ構成品**

Non-Parallax (NP) lens NP Tray guide

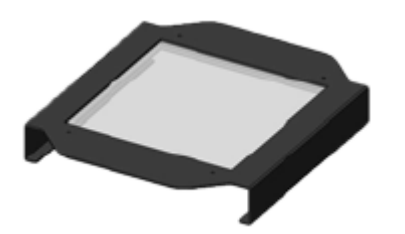

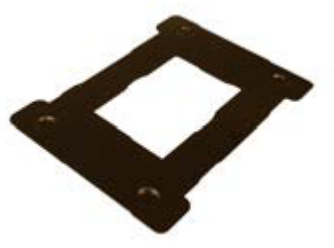

#### **NP レンズ使用方法**

1. Black tray に NP Tray guide を載せます。

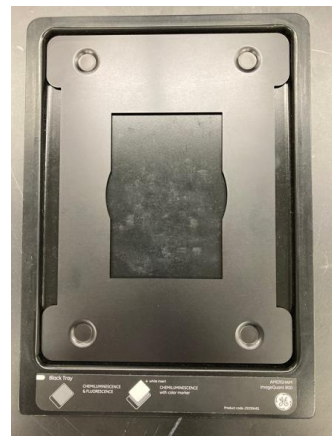

2. NP Tray guide の中央にサンプル (マルチウェルプレートまたはペトリディッシュ) をセットします。

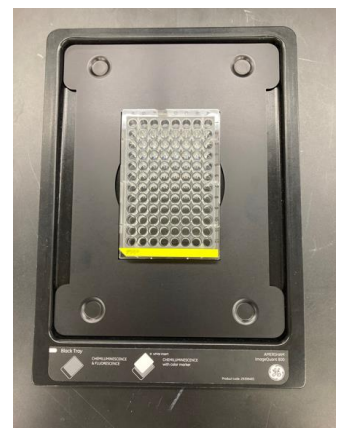

3. Amersham ImageQuant 800 本体のドアを開き、サンプルをセットした Black Tray を下段に入れ、その上 に NP lens を挿入します(NP lens は奥まで差し込むようにしてください)。

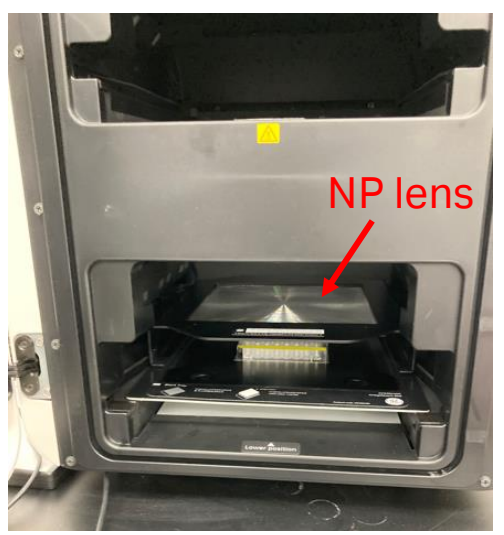

4. 化学発光の撮影モードで撮影します。

# <span id="page-22-0"></span>**8 Colorimetric(Gel documentation, OD measurement)白色光**

白色落射光(Gel documentation)、白色透過光(OD measurement)の撮影モードです。

### <span id="page-22-1"></span>8-1 対応機種

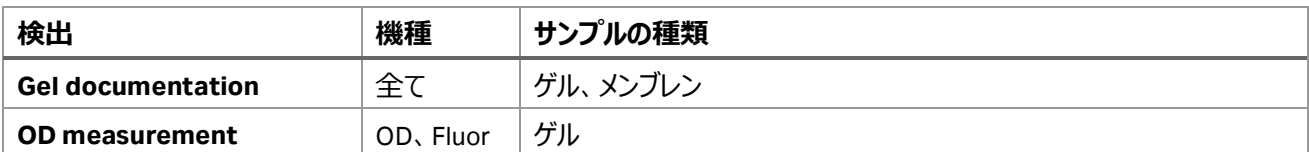

### <span id="page-22-2"></span>8-2 撮影ポジションとトレイのセット

#### **8-2-1 撮影ポジション**

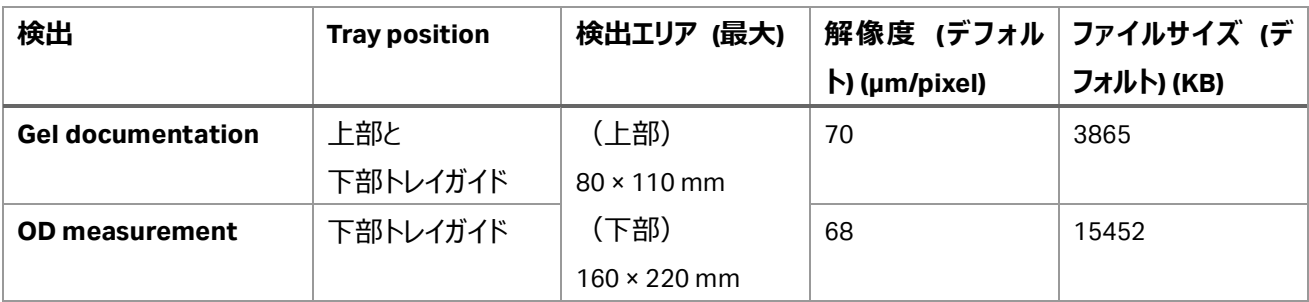

#### **8-2-2 使用するトレイとアクセサリー類**

Gel documentation、OD measurement 共に露出時間は Auto のみです。

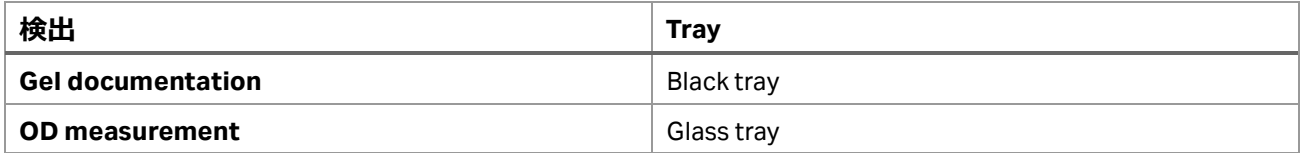

#### ImageQuant800 v2.0

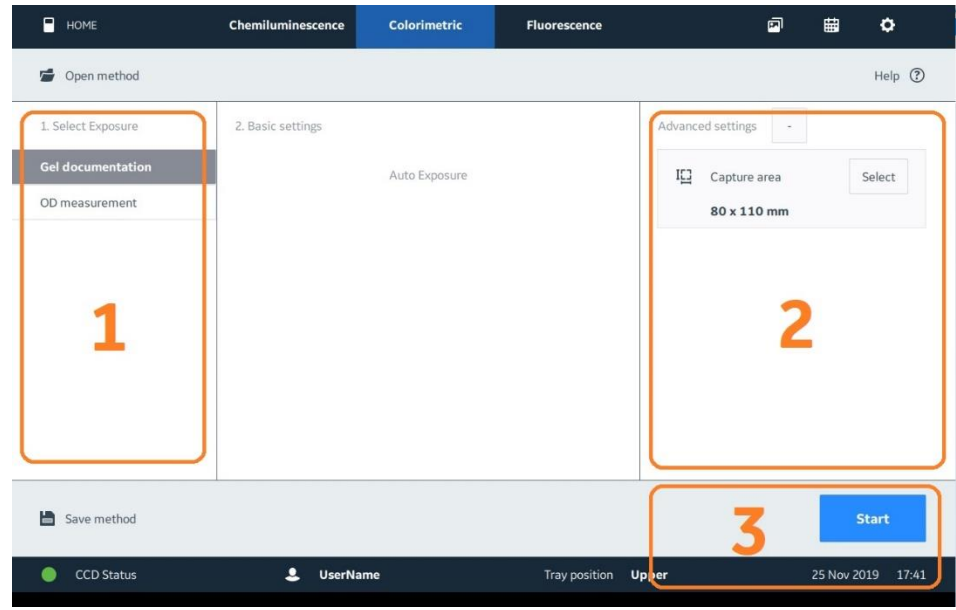

- 1. **Select Exposure:Gel documentation** か **OD measurement** をタップします。
- 2. **Advanced settings**(10-1 章参照)**:**必要に応じて **Binning**、**Capture area** の設定をします。撮 影前にトレイ上のサンプル位置を微調整する場合は、**Capture area** の **Live View** 機能(10-1-2 章) をご利用ください。
- 3. **Start** ボタンをタップして撮影開始します。
- 4. 撮影終了後に表示される画像を確認し、**Save** ボタンを押して画像を保存します(10-2 章参照)。

# <span id="page-24-0"></span>**9 Fluorescence(UV, RGB, NIR)蛍光**

UV、青色(B)、緑色(G)、赤色(R)、近赤外ショート(IRshort)と近赤外ロング(IRlong)の落射光で励起される蛍光の撮影モ ードです。

露出方法は Auto (自動露出)、Pre-capture (セミオート)、Manual (露出時間設定)、Time series (繰返し撮 影)、SNOW™が選択できます。

#### <span id="page-24-1"></span>9-1 対応機種

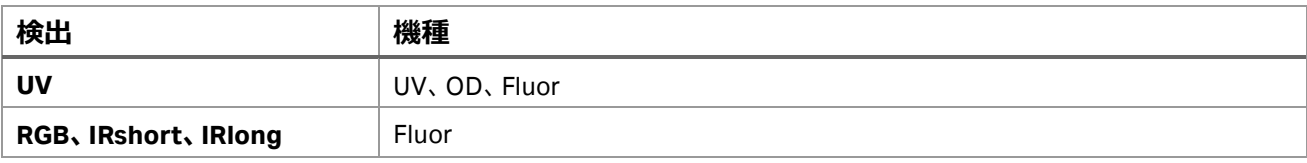

## <span id="page-24-2"></span>9-2 撮影ポジションとトレイのセット

#### **9-2-1 撮影ポジション**

下部トレイガイドが使用できます。

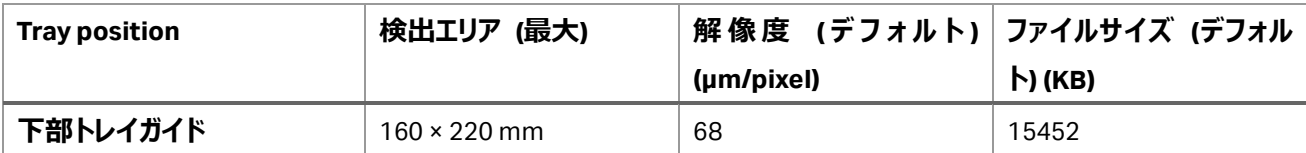

#### **9-2-2 使用するトレイとアクセサリー類**

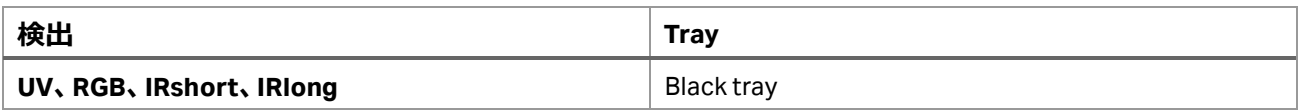

Colorimetric marker を撮影する場合は Black tray の上に置く White insert が必要です。

#### <span id="page-24-3"></span>9-3 Exposure の選択

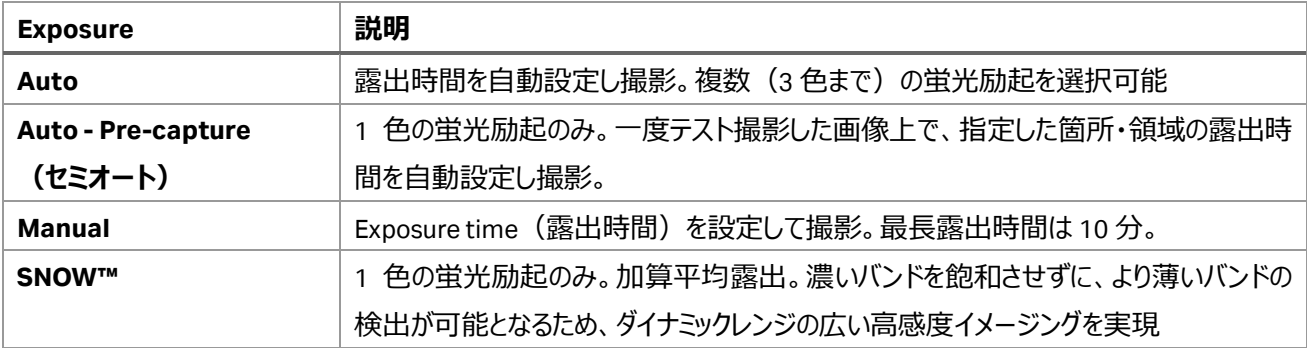

<span id="page-25-0"></span>9-4 Auto:自動露出で撮影する操作方法

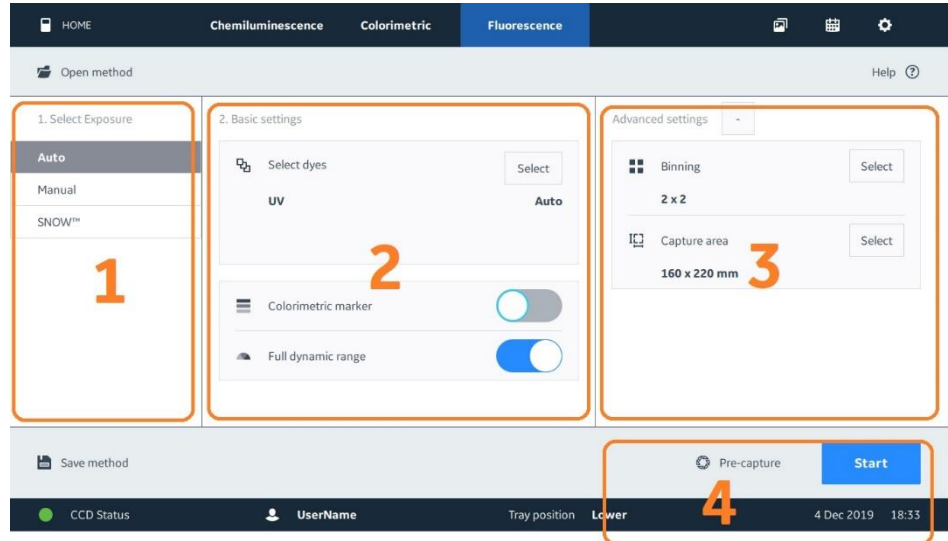

- 1. **Select Exposure:Auto** をタップします。
- 2. **Basic settings:Select** ボタンをタップして蛍光色素(励起光源と蛍光フィルターの組合せ)を選択し ます。最大 3 色を選択できます。新たに励起光源と蛍光フィルターの組み合わせを追加したい場合は 9-7 章を参照してください。

分子量マーカーを撮影するときは、**Colorimetric marker** のスイッチをオンに(右にスワイプ)します。

- 3. **Advanced settings**(10-1 章参照)**:**必要に応じて **Binning**、**Capture area** の設定をします。撮 影前にトレイ上のサンプル位置を微調整する場合は、**Capture area** の **Live View** 機能(10-1-2 章) をご利用ください。
- 4. セミオート撮影(1 色の蛍光励起時)をするときは **Pre-capture** ボタンをタップします。または **Start** ボタ ンをタップして撮影を開始します。
- 5. 撮影終了後に表示される画像を確認し、**Save** ボタンを押して画像を保存します(10-2 章参照)。

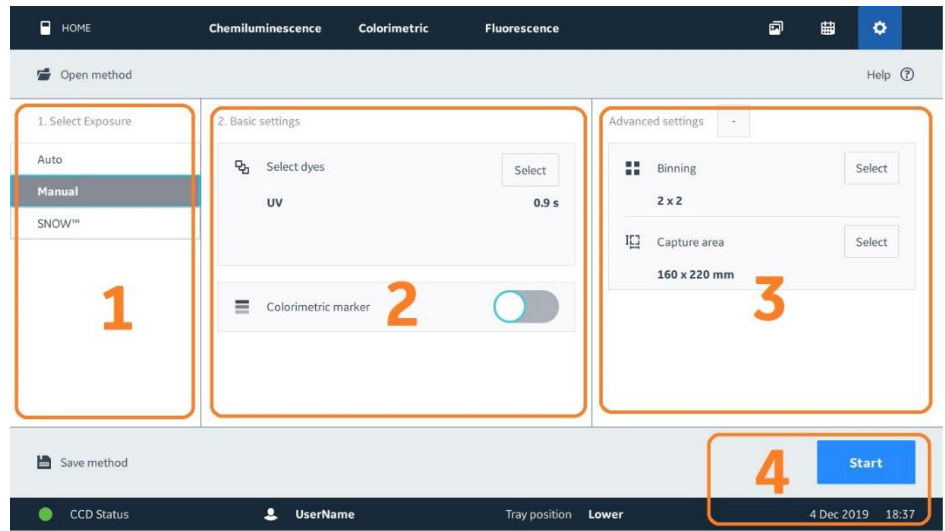

<span id="page-26-0"></span>9-5 Manual:露出時間設定で撮影する操作方法

- 1. **Select Exposure:Manual** をタップします。
- 2. **Basic settings:Select** ボタンをタップして蛍光色素(励起光源と蛍光フィルターの組合せ)を選択し 露出時間の設定をします。最大 3 色を選択できます。新たに励起光源と蛍光フィルターの組み合わせを 追加したい場合は 9-7 章を参照してください。 分子量マーカーを撮影するときは、**Colorimetric marker** のスイッチをオンに(右にスワイプ)します。
- 3. **Advanced settings**(10-1 章参照)**:**必要に応じて **Binning**、**Capture area** の設定をします。撮影 **前にトレイ上のサンプル位置を微調整する場合は、Capture area の Live View 機能 (10-1-2 章) を** ご利用ください。
- 4. **Start** ボタンをタップして撮影開始します。
- 5. 撮影終了後に表示される画像を確認し、**Save** ボタンを押して画像を保存します(10-2 章参照)。

### <span id="page-27-0"></span>9 - 6 SNOW™: Signal to Noise Optimal Watching (1 色の蛍光励起のみ)

SNOW™ は加算平均(複数の自動露光画像のインテンシティを平均)しながら露光していく画像処理の方法で、S/N 比を高めながら撮影することができます。濃いバンドを飽和させずに、より薄いバンドの検出が可能となるため、ダイナミック レンジの広い高感度イメージングを実現します。

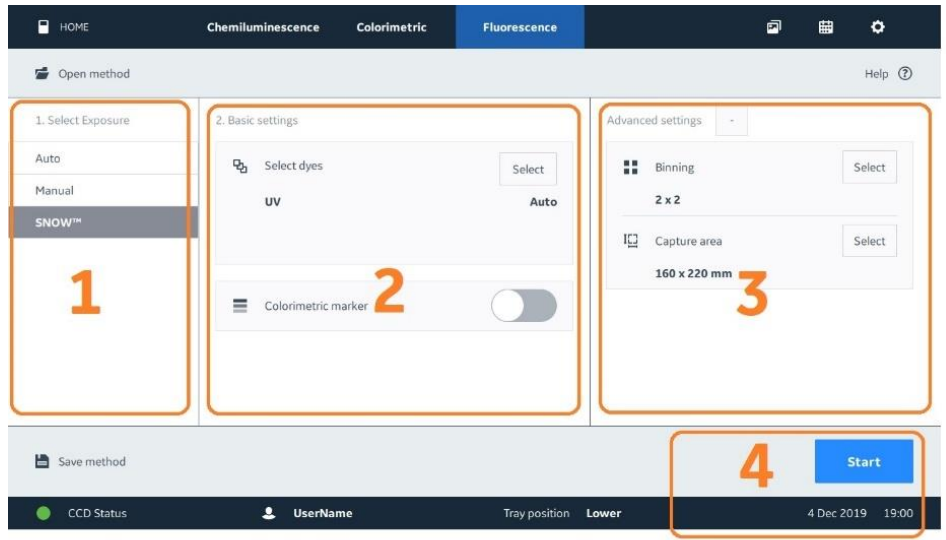

- 1. **Select Exposure:SNOW™**をタップします。
- 2. **Basic settings:Select** ボタンをタップして蛍光色素(励起光源と蛍光フィルターの組合せ)を選択し ます。新たに励起光源と蛍光フィルターの組み合わせを追加したい場合は 9-7 章を参照してください。 分子量マーカーを撮影するときは、**Colorimetric marker** のスイッチをオンに(右にスワイプ)します。
- 3. **Advanced settings**(10-1 章参照)**:**必要に応じて **Binning**、**Capture area** の設定をします。撮影 **前にトレイ上のサンプル位置を微調整する場合は、Capture area の Live View 機能 (10-1-2 章) を** ご利用ください。
- 4. **Start** ボタンをタップして撮影開始します。設定方法詳細は 7-6 章を参照してください。

### <span id="page-28-0"></span>9-7 励起光源と蛍光フィルターの組み合わせを追加する方法

**Select dyes** には、デフォルトでいくつかの励起光源と蛍光フィルターの組み合わせが設定されています。それ以外の組 み合わせで検出したい場合は、以下の方法にて励起光源と蛍光フィルターを選択して設定を追加してください。

1. 画面右上の歯車マークをクリックします。

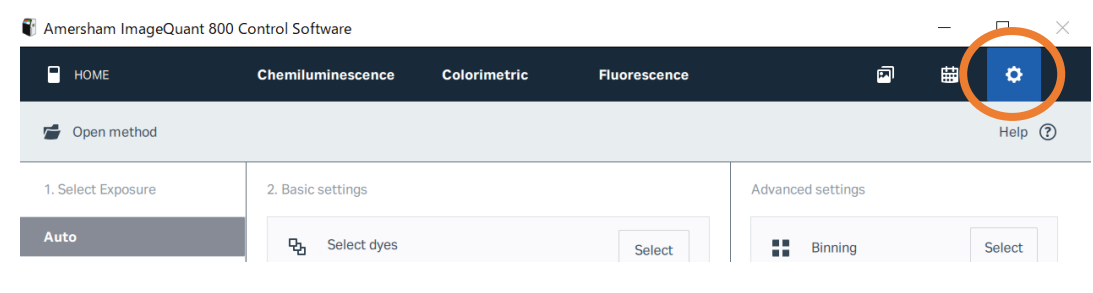

2. Settings を選択します。

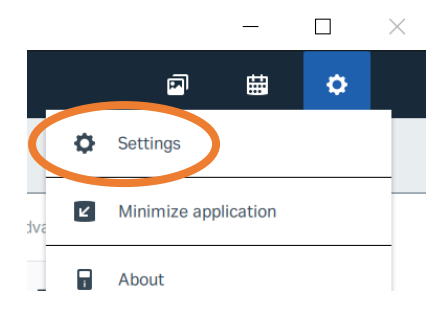

3. Fluor dyes (1) を選択、Add dye (2) をクリックします。

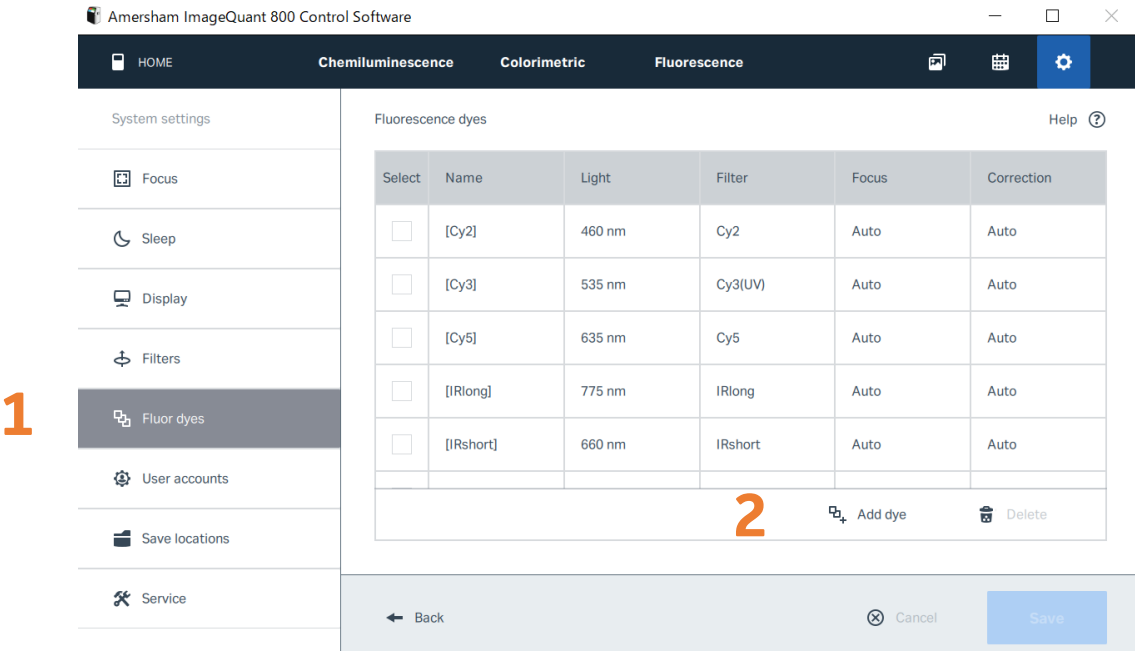

4. **Create a dye** の画面にて、**Name** 欄に名前を付け、**Light** で励起光源を選択、**Filter** で蛍光フィル ターを選択して **Save** します。

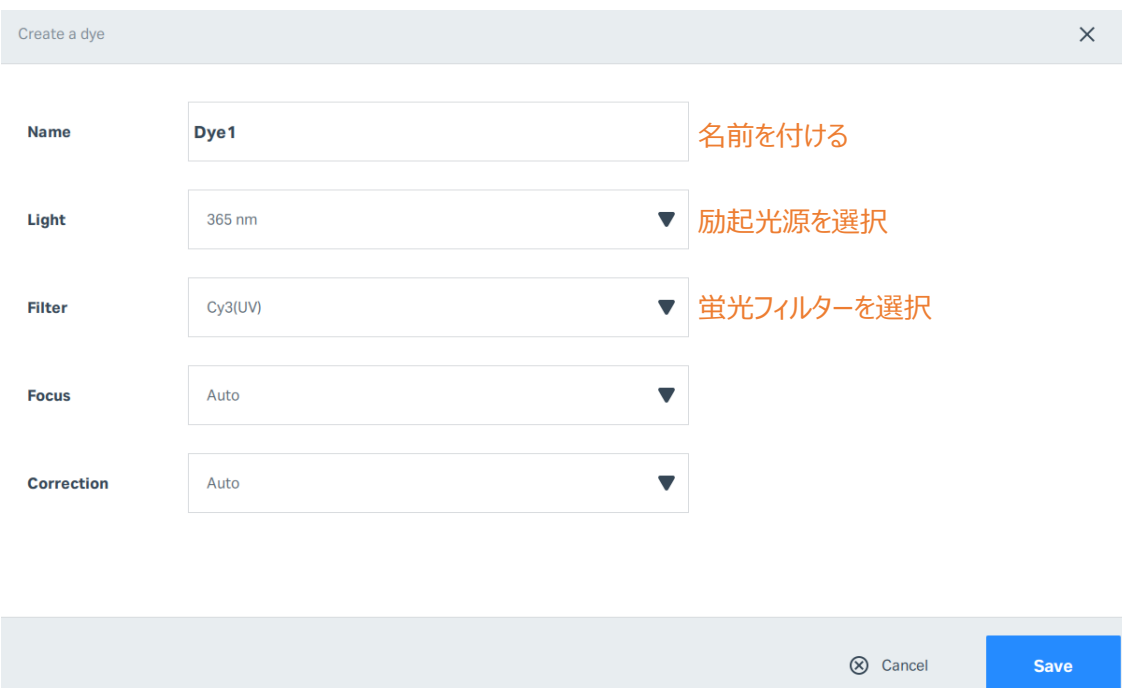

#### 5. 新たな組み合わせがリストに追加されたことを確認して **Save** をクリックします。

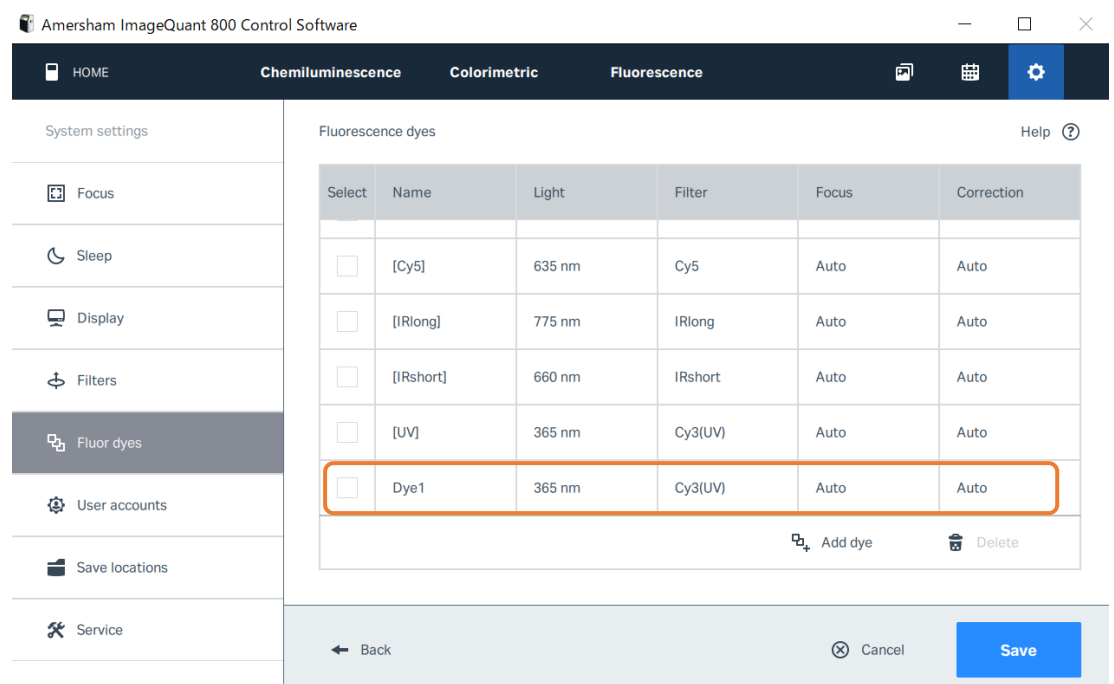

6. **Select dyes** にて、追加した励起光源/蛍光フィルターの組み合わせを選択することができます。

# <span id="page-30-0"></span>**10 共通機能**

#### <span id="page-30-1"></span>10-1 Advanced setting

Binning、 Capture area の設定をします。

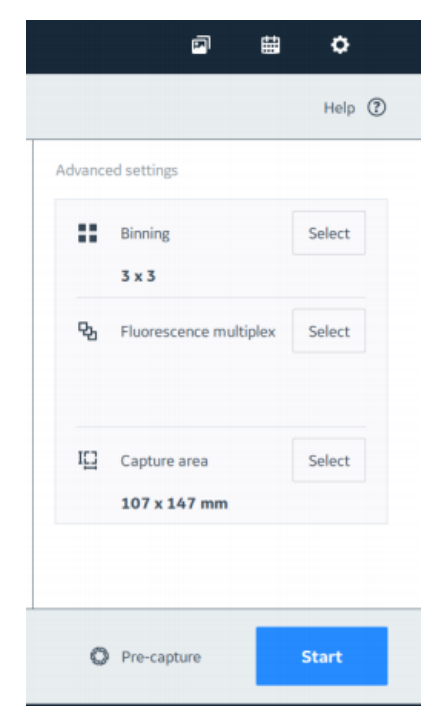

#### **10-1-1 Binning**

- 1. **Advanced settings:Binning** の **Select** ボタンをタップします。
- 2. Default 設定になっているので変更する必要はありませんが、より高感度、高画質で撮影する場合は矢印 のスライダーボタンをドラッグし、希望するビニングまで移動します。

\*トレイの位置で Default が自動で変わります。

3. ビニング数が小さいほど解像度が高く、大きいほど感度が高くなります。 \*解像度と検出感度は反比例の関係になります。

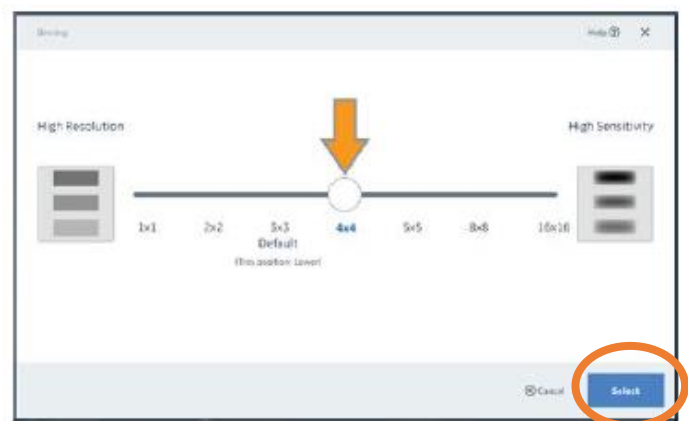

4. **Select** ボタンをタップし、変更した設定を確定します。

#### **10-1-2 Capture area/Live View 機能**

下段トレイポジションは画像面積を変更できます。上段は 80 x 110 mm で固定です。 また、Live View 機能を用いて画面を見ながらトレイ上のサンプル位置を微調整することができます。

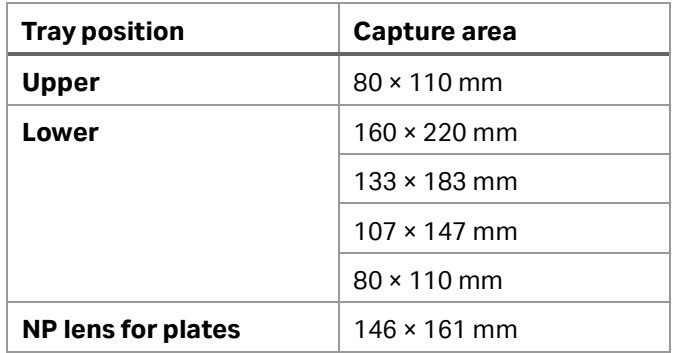

1. **Advanced settings:Capture area** の **Select** ボタンをタップします。

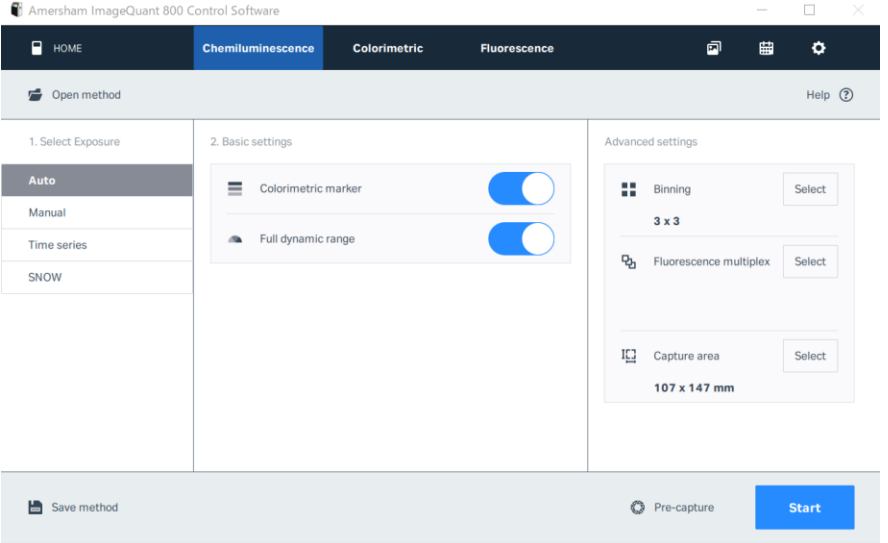

2. 丸印の Live View ボタンを右にスライドしてオンにします。

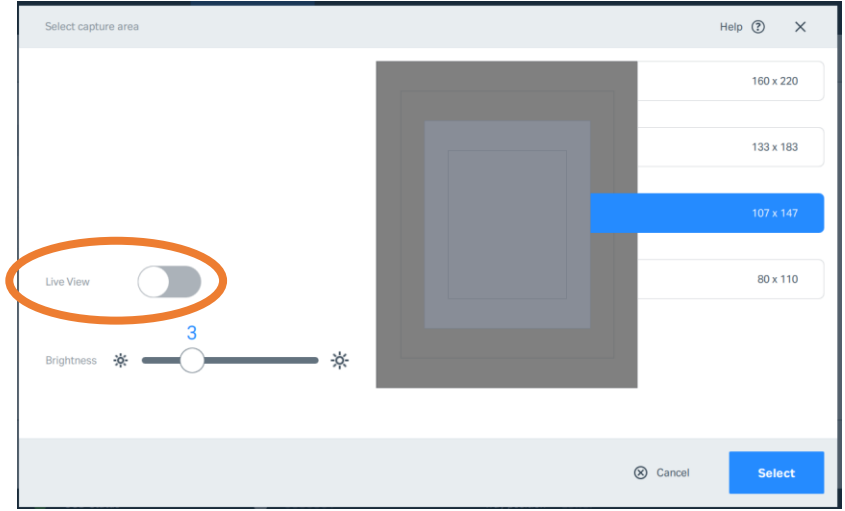

3. 画面表示がリアルタイム画像に切り替わった後 (Live View 画面切り替えには数秒かかります)、サンプル ドアを開けて、サンプルの位置を調整します。画面の明るさは Brightness のスライドバーで調整ができます。 **注意)画面上でリアルタイム画像が表示される前にサンプルドアを開けないでください。エラーの原因 になります。**

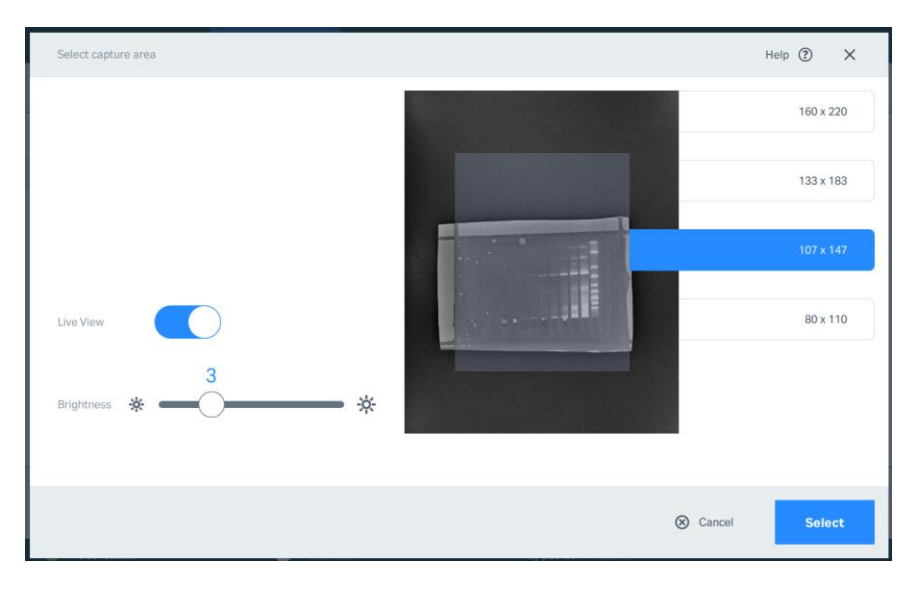

- 4. サンプル位置調整後、サンプルドアを閉めます。下段トレイポジションの場合は必要に応じて画像面積を 変更します。
- 5. **Select** ボタンをタップし、設定を確定します。 **\***Live View は自動的にオフになります。

#### **10-1-3 Fluorescence multiplex**

一つのサンプルで化学発光と蛍光を連続して撮影する場合には、こちらで撮影条件を設定します。

蛍光ウェスタンブロッティングは、同時に複数のタンパク質を検出する際に有効です。定量する際に有効で、同じ分子量 (Mw)を持つ複数のターゲットに対しても使用でき、またリプロービングが不要など多くのメリットをもちます。 一方で、感 度不足がデメリットとして挙げられ、タンパク質量が少ないターゲットバンドの検出には不向きです。このデメリットを補う手 法として、化学発光と蛍光を組み合せることが考えられます。ターゲットタンパク質バンドを化学発光で検出し、ハウスキー ピングタンパク質やトータルプロテインを蛍光検出した後に、画像をマージすることで、検出感度を損なうことなく複数ターゲ ットの同時検出が可能になります。Amersham ImageQuant 800 は、一度の設定で化学発光と蛍光を続けて撮影する ことが可能で、そのあと簡単に画像をマージすることができます。

1. 化学発光撮影モード(**Chemiluminescence**)に入り、**Fluorescence multiplex** の **Select** ボタンを タップします。

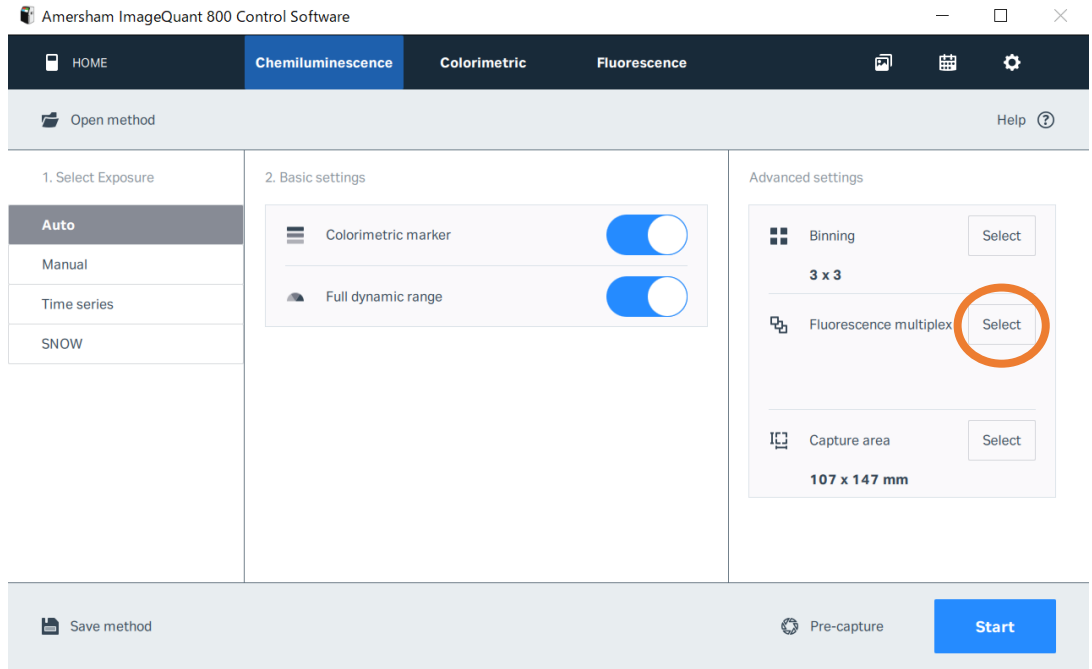

#### 2. **Select dye** を押します。

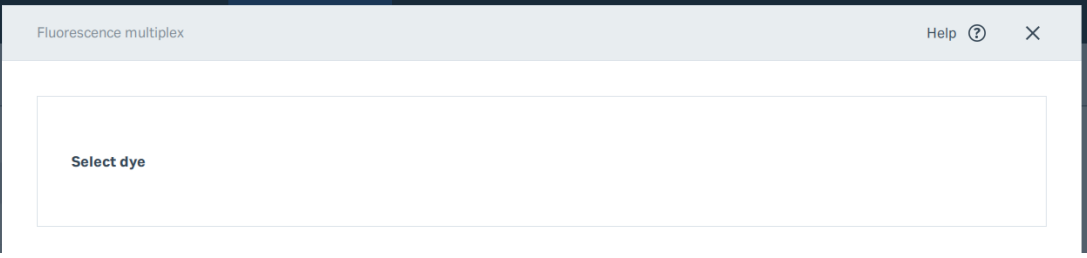

3. 光源と検出フィルター、撮影モードを選択し(Auto Exposure/マニュアルで露光時間を設定)、**Select** ボタンを押します。

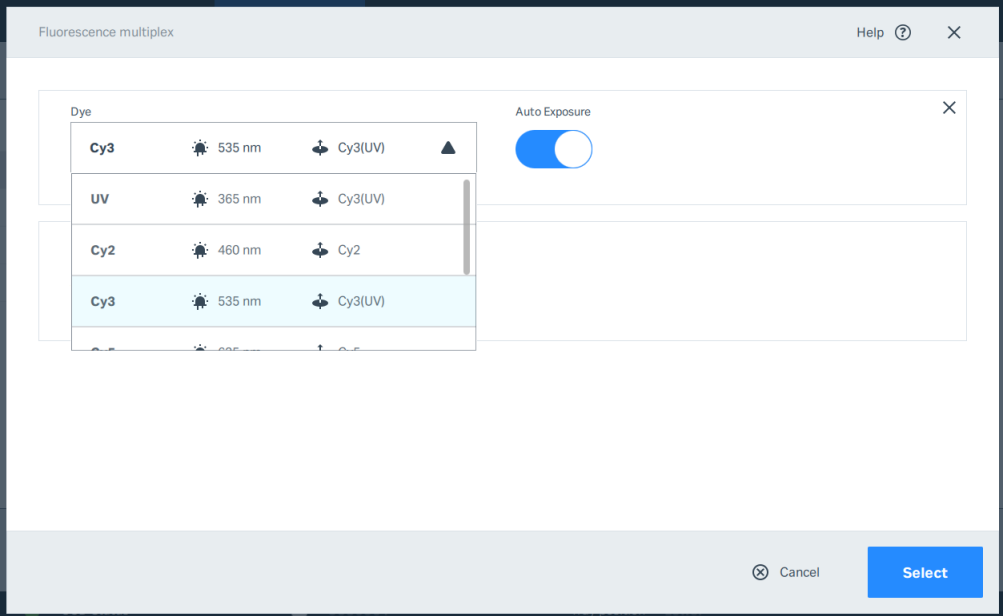

4. **Start** ボタンで撮影を開始します。

### 10-2 画像の保存操作

画像保存画面とその操作は撮影モードに共通です。

<span id="page-35-0"></span>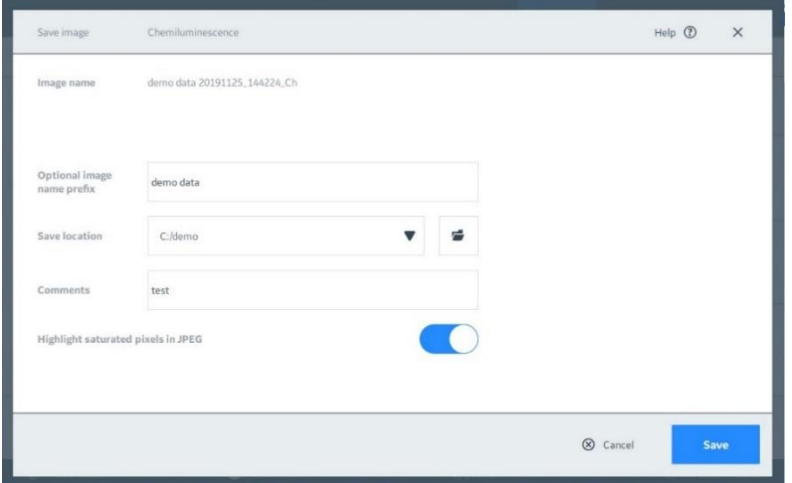

- Image name: 画像名 (Prefix+日付\_時刻\_撮影モードの略号)
- Optional Image name prefix: 画像名に付加できるタイトル
- Save location: 画像フォルダーの保存場所を指定。
- **Comments**: Image library 画面で画像フォルダーのコメントを入力可能 (空白可)
- Highlight saturated pixels in JPEG : JPEG 画像で飽和箇所(ピンク)を表示/非表示

保存される画像ファイル形式は 16bit gray scale TIF と JPEG の二種類です。

Amersham ImageQuant 800 シリーズの画面上でコントラスト調整した画像ファイルは JPEG に保存されますが、TIF には 保存されません(11章参照)。

ImageQuant800 v2.0

# <span id="page-36-0"></span>**11 Image library**

保存した画像の呼出し、画像ファイルの確認、コピー、移動で参照する画面です。

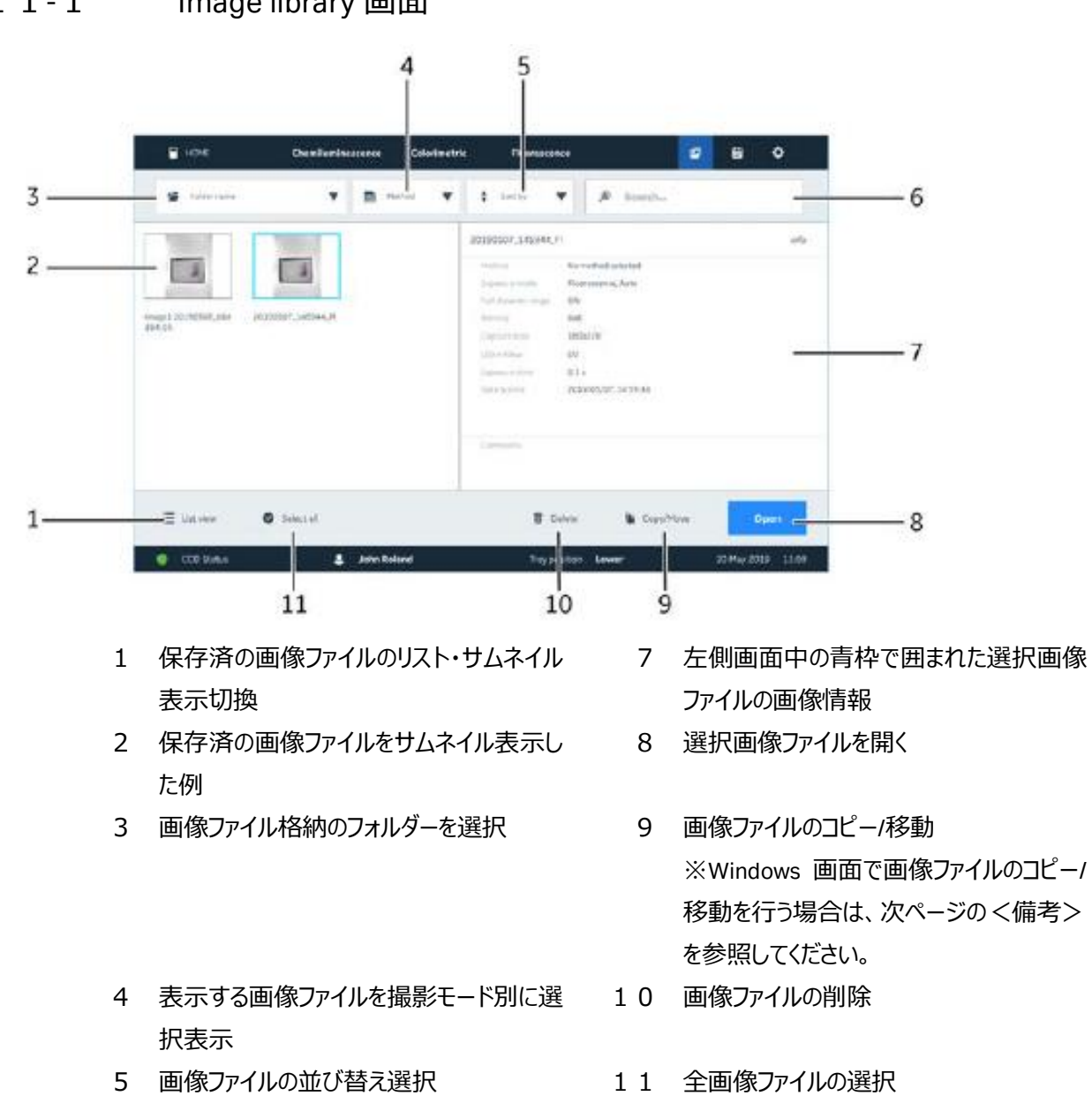

### <span id="page-36-1"></span>1 1 - 1 Image library 画面

6 画像ファイルの検索

### <span id="page-37-0"></span>11-2 キャプチャ後に画像を表示する

画像のキャプチャ後、画像は *View image* 画面に表示されます。 ここでは、トリミングや回転など、画像にいくつか簡単な 編集を行うことができます。

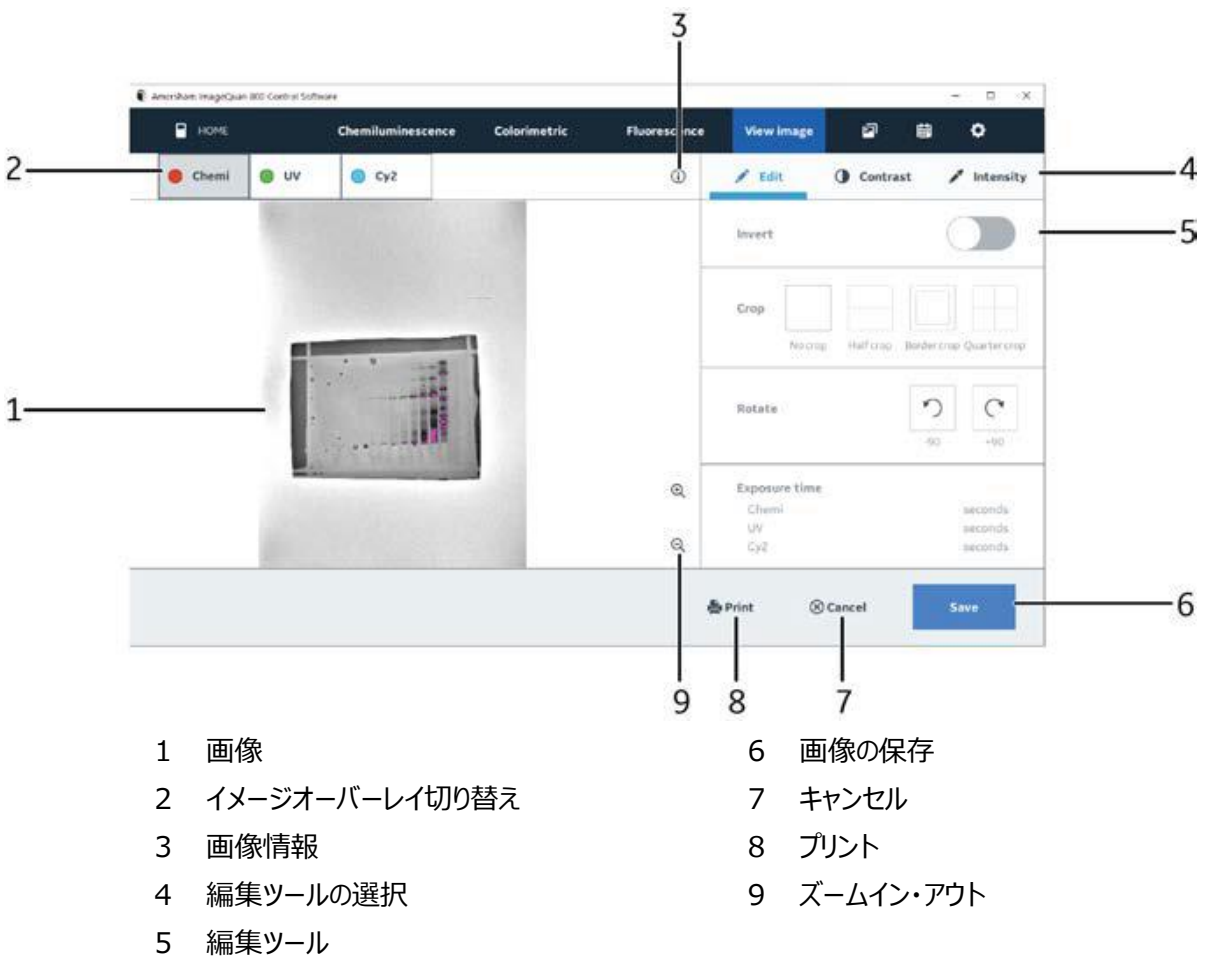

#### **<備考>Window 画面で画像ファイルのコピー/移動をする方法**

1. Amersham ImageQuant 800 Control Software ホーム画面右上の矢印ボタン(1)をクリック

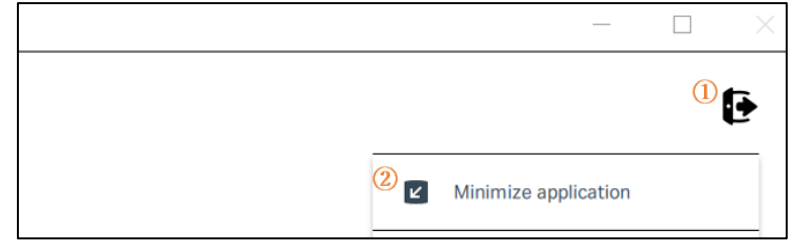

- 2. ドロップダウンリストより **Minimize application**(②)をクリック
- 3. タッチパネルが Windows 画面の表示に切り替わります。ファイル保存場所にアクセスしてファイルをコピー/移動 してください。

#### **画像の編集**

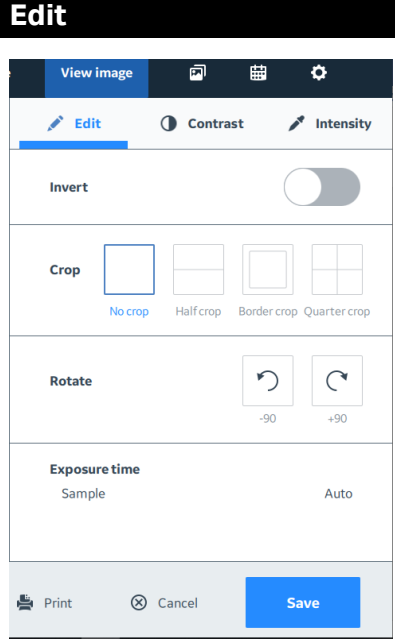

**Invert**:画像の白黒反転 **Crop**:画像の分割、切り出し **Rotate**:画像の回転

**Edit Contrast Intensity** View image  $\overline{\mathbf{u}}$  $\qquad \qquad \blacksquare$  $\ddot{\mathbf{Q}}$  $\mathscr{P}$  Edit **O** Contrast  $\blacktriangleright$  Intensity  $\blacktriangleleft$ 25433  $\blacktriangleright$  $\blacktriangleleft$ 61380  $\blacktriangleright$ Auto Print ⊗ Cancel Save

青 い縦線 (Lower) と赤い縦線 (Higher)で囲まれた範囲でグレー スケール画像のコントラスト調整 をします。

青色と赤色の数字はそれぞれの シグナル強度(インテンシティ) を表示しています。コントラスト調 整した後の画像は JPEG 画像フ ァイルに上書き保存されます。TIF 画像ファイルは撮影した時のまま で残ります。

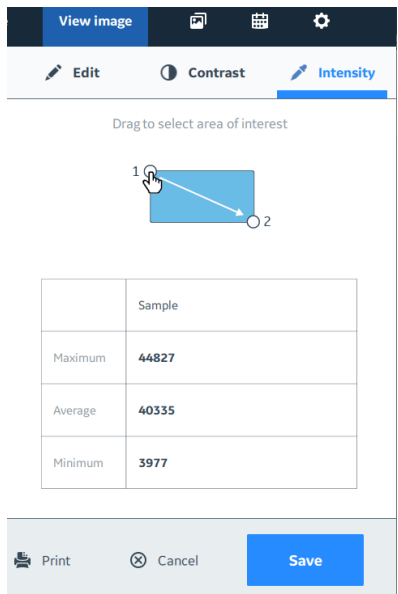

画像上でドラッグするとその位置 のインテンシティが分かります。エリ ア内の最大値、平均値、最小 値が表示されます。

# <span id="page-39-0"></span>**12 付録**

### <span id="page-39-1"></span>12-1 Marker 情報

#### **Amersham Rainbow Molecular Weight Markers**

コード番号:full-range ( RPN800E ), high-range ( RPN756E ), low-range ( RPN755E )

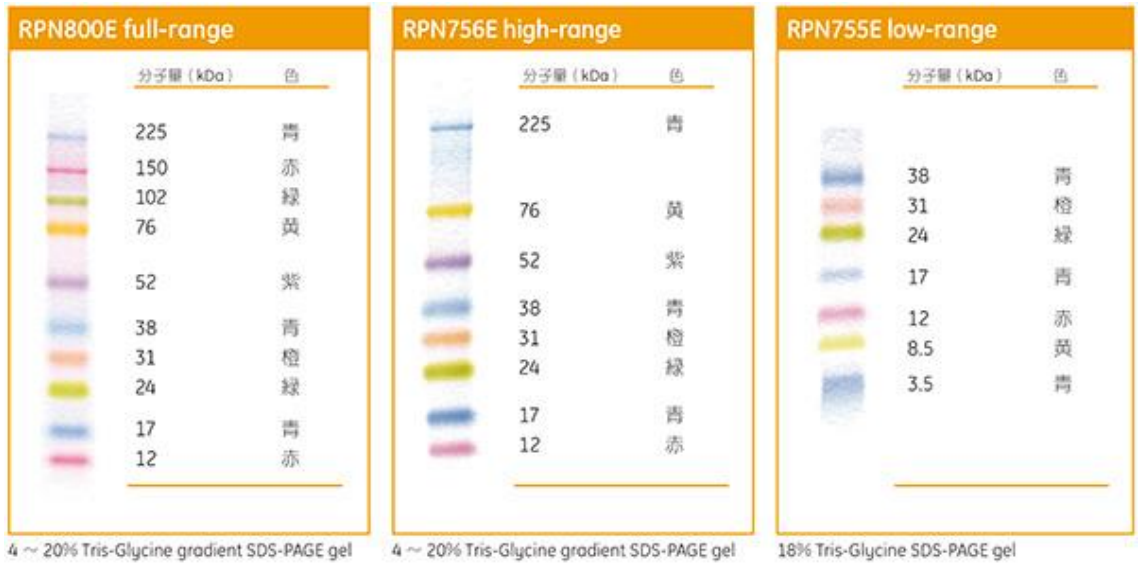

#### **Amersham ECL DualVue Western Blotting Markers** (左)

#### **Amersham ECL Plex**(右)

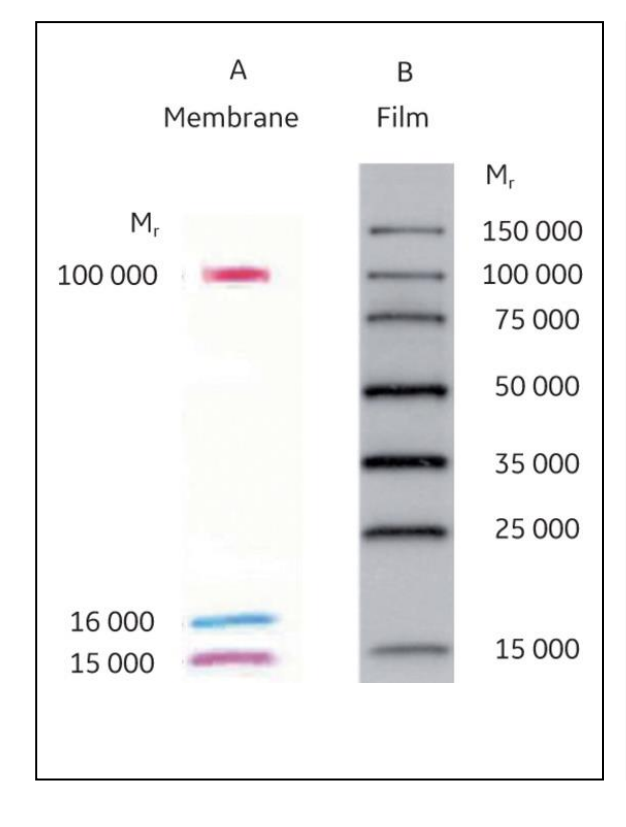

#### ●コード番号:RPN810 ●コード番号:RPN851E ( 500ul ), RPN850E ( 120ul )

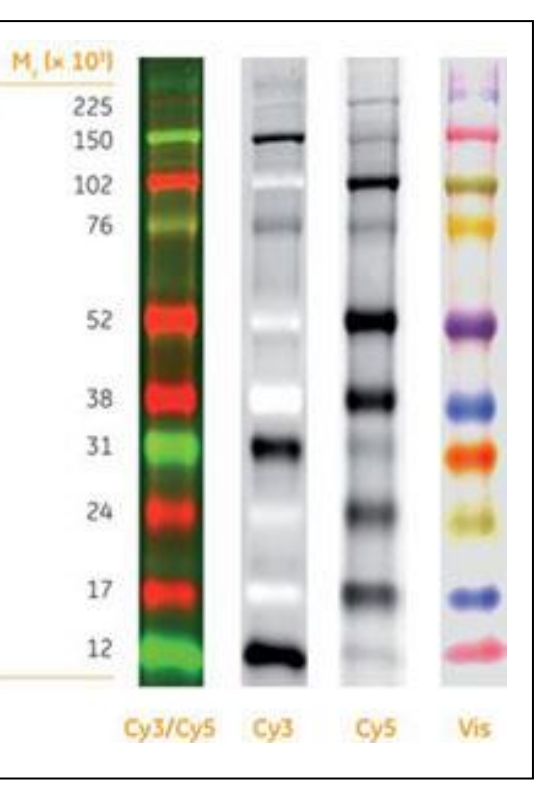

# <span id="page-40-0"></span>12-2 対応可能な色素一覧

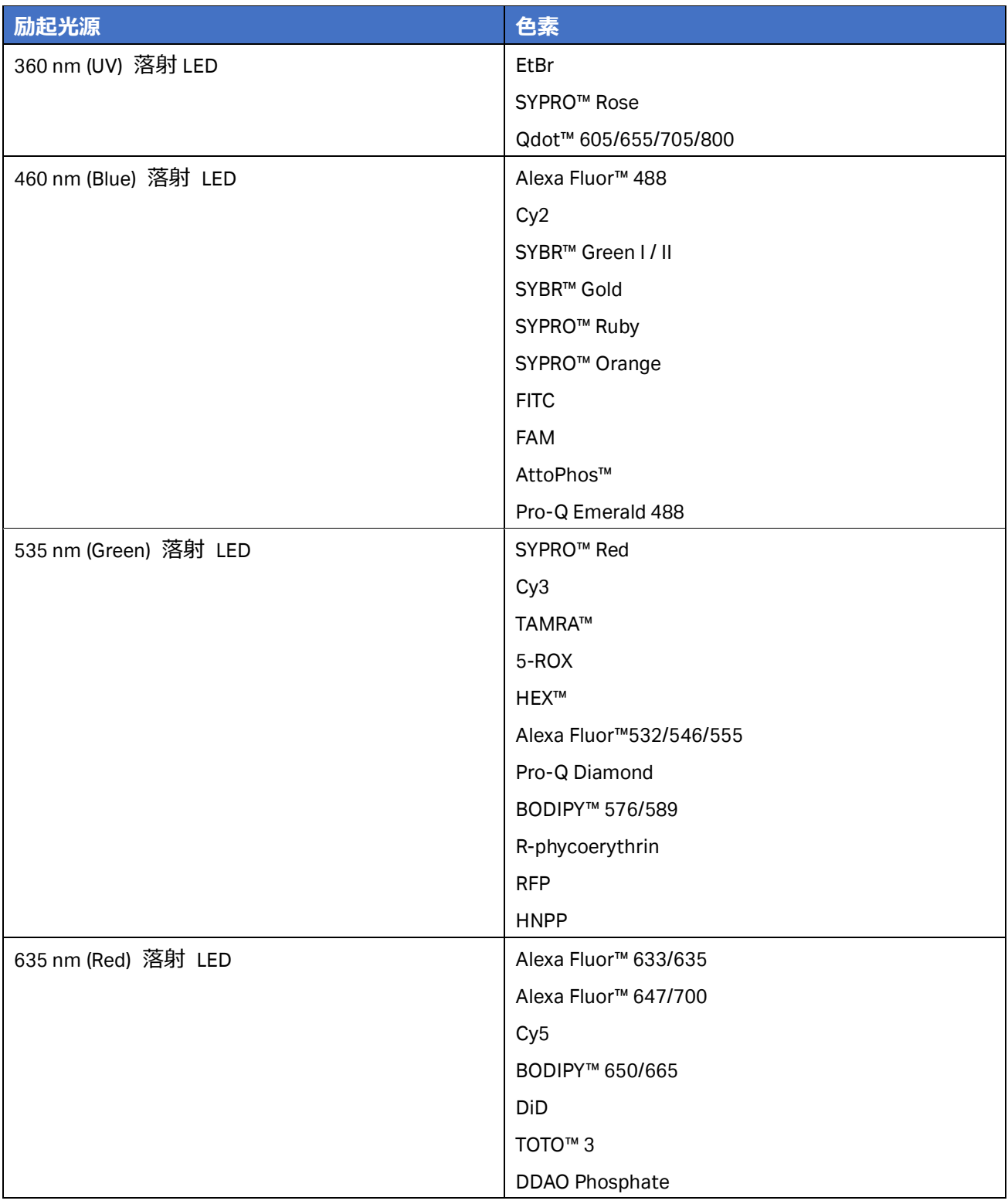

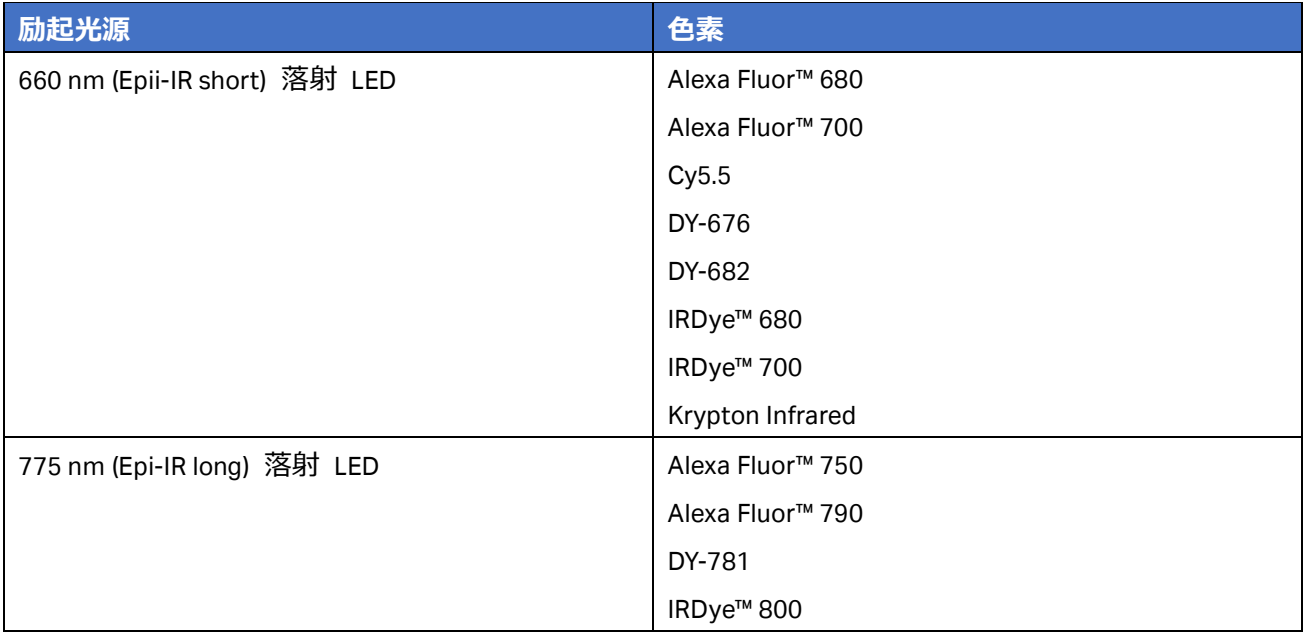

※搭載されている励起光源は機種により異なります。

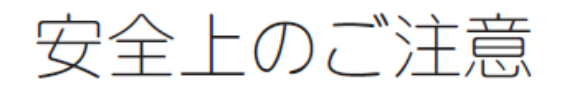

誤った取扱いをした場合に生じる危険や損害の程度を、 次の区分で説明しています。

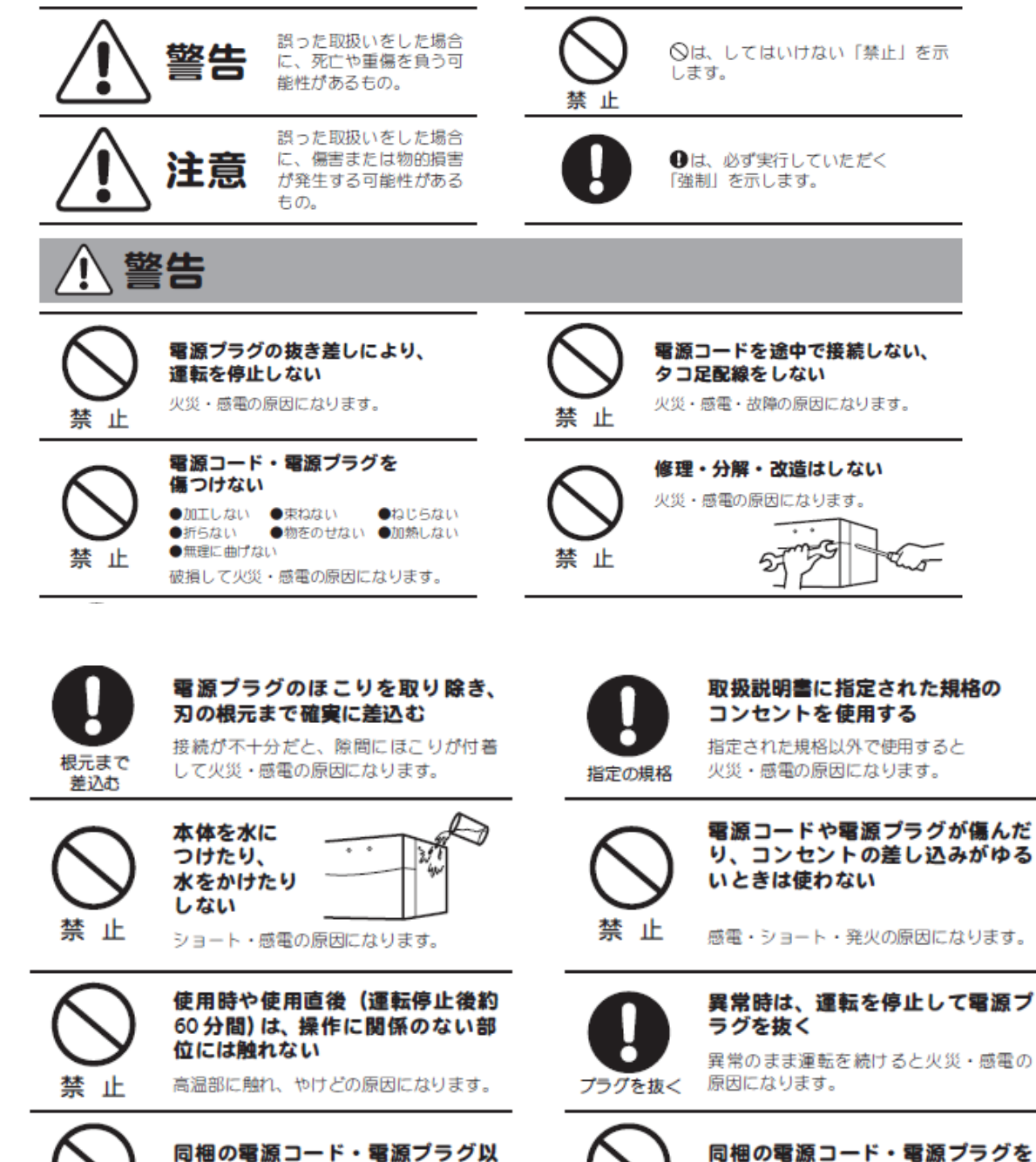

外のコード・プラグを使用しない

故障・火災・感電の原因になります。

禁 - iF

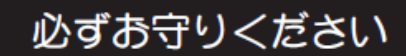

ー<br>このしおりには、弊社機器に関する一般的な注意事項を記載しています。取扱い<br>の詳細は必ず製品添付の使用説明書をご覧ください。

 $\pi$ 

他の電気機器に使用しない

故障・火災・感電の原因になります。

#### 図記号の意味は次の通りです。

禁 止

注意

設置時は、次のような場所には 置かない ●不安定な場所 ●湿気やほこりの多い場所

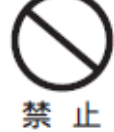

●油煙や湯気が当たる場所 ●直射日光の当たる場所 ●風雨のあたる場所 ●高温になる場所 ●熱器具の近く ●吸·排気口をふさぐような場所

このような場所に置くと、ショートや発 熱、電源コードの被膜が溶けるなどして、 火災や感電、故障、変形の原因になること があります。

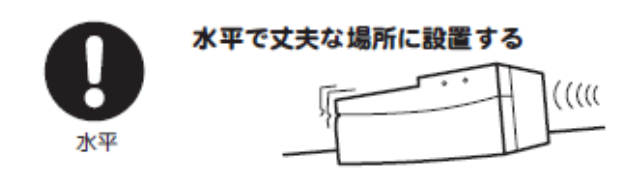

ぬれた手で電源ブラグを抜き差し しない

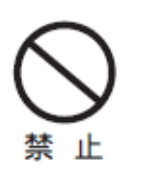

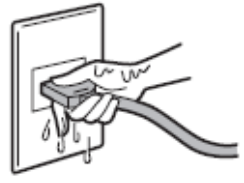

感電の原因になります。

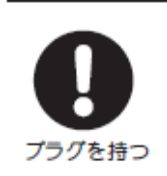

電源プラグを持ってまっすぐ引き 抜く ななめに引き抜いたり、コードを持って 抜くと、ブラグの刃や芯線が破損して ショート・感電・発火の原因になります。

# **お問合せ先**

# **Cytiva**(サイティバ)

グローバルライフサイエンステクノロジーズジャパン株式会社 〒169-0073 東京都新宿区百人町 3-25-1 サンケンビルヂング お問い合わせ:バイオダイレクトライン Tel:03-5331-9336 e-mail: [tech-jp@cytiva.com](mailto:tech-jp@cytiva.com) [www.cytivalifesciences.co.jp](http://www.cytivalifesciences.co.jp/)